# **PLUS**

# User's Manual

**HE-3100 English**

# **Important Safety Information**

Please read this manual carefully before using the projector and keep the manual handy for future reference.

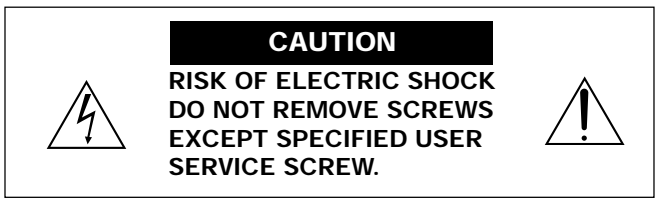

**CAUTION: TO REDUCE THE RISK OF ELECTRIC SHOCK, DO NOT REMOVE COVER. NO USER-SERVICEABLE PARTS INSIDE. REFER SERVICING TO QUALIFIED SERVICE PERSONNEL.**

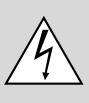

This symbol warns the user that uninsulated voltage within the unit may have sufficient magnitude to cause electric shock. Therefore, it is dangerous to make any kind of contact with any part inside of this unit.

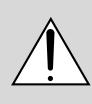

This symbol alerts the user that important literature concerning the operation and maintenance of this unit has been included. Therefore, it should be read carefully in order to avoid any problems.

The above cautions are given on the bottom of the product.

## **CAUTION**

To turn off main power, be sure to remove the plug from

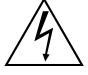

the power outlet. The power outlet socket should be installed as near to the

equipment as possible, and should be easily accessible.

# **WARNING**

TO PREVENT FIRE OR SHOCK HAZARDS, DO NOT EXPOSE THIS UNIT TO RAIN OR MOISTURE. ALSO DO NOT USE THIS UNIT'S POLARIZED PLUG WITH AN EX-TENSION CORD RECEPTACLE OR OTHER OUTLETS, UNLESS THE PRONGS CAN BE FULLY INSERTED. RE-FRAIN FROM OPENING THE CABINET AS THERE ARE HIGH-VOLTAGE COMPONENTS INSIDE. REFER SER-VICING TO QUALIFIED SERVICE PERSONNEL.

# **DOC compliance Notice**

This Class B digital apparatus meets all requirements of the Canadian Interference-Causing Equipment Regulations.

# **WARNING**

This equipment has been tested and found to comply with the limits for a Class B digital device, pursuant to Part 15 of the FCC Rules. These limits are designed to provide reasonable protection against harmful interference in a residential installation. This equipment generates, uses and can radiate radio frequency energy and, if not installed and used in accordance with the instructions, may cause harmful interference to radio communications. However, there is no guarantee that interference will not occur in a particular installation. If this equipment does cause harmful interference to radio or television reception, which can be determined by turning the equipment off and on, the user is encouraged to try to correct the interference by one or more of the following measures:

- Reorientate or relocate the receiving antenna.
- Increase the separation between the equipment and receiver.
- Connect the equipment into an outlet on a circuit different from that to which the receiver is connected.
- Consult the dealer or an experienced radio/TV technician for help.

# **Turning ON or OFF Main Power**

Make all hookups before turning on the main power.

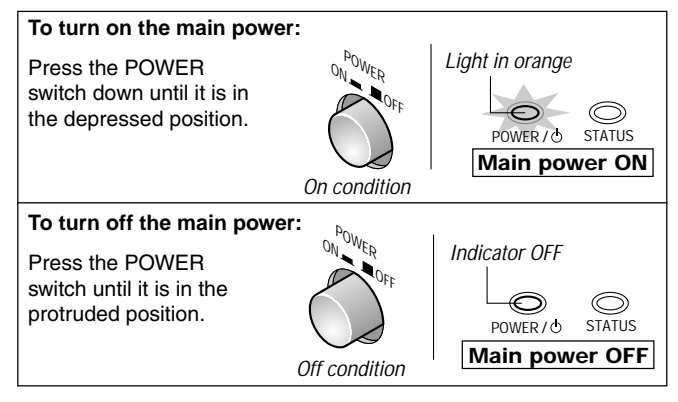

# **Installation**

- Allow at least 10 cm (3.9 inch) of space between the projector top panel and its surroundings.
- Also allow at least 10 cm (3.9 inch) of other spaces around the projector.
- The projector should be placed on a flat, level surface and in a dry area free from dust and moisture.
- The projector should always be handled with care. Dropping or jarring the projector could damage internal components.
- If you wish to have the projector installed on the ceiling do not attempt to install the projector yourself. The projector must be installed in accordance with any local building codes by qualified technicians in order to ensure proper operation and reduce the risk of bodily injury.
- Do not place this product near water, near a bathtub, in a wet basement or near a swimming pool and the like.

## **Power supply**

- The projector is designed to operate on a power supply of 100-240V AC, 50/60Hz. Ensure that your power supply fits this requirement before attempting to use your projector.
- Handle the power cable carefully and avoid excessive bending. A damaged cord can cause electric shock or fire.
- If the projector is not be used for an extended period of time, disconnect the plug from the power outlet. Do not unplug the power cable from the wall outlet under the following circumstances, doing so may cause damage to the projector:

# **Cleaning**

- Unplug the projector before cleaning.
- \* Use a blower or lens paper to clean the lens, and be careful not to scratch or mar the lens.

# **Lamp Replacement**

Be sure to replace the lamp when the message "Replace The Lamp" appears on the screen. If you continue to use the lamp after 1100 hours of usage, the lamp will not turn on. To replace the lamp, follow all instructions on page E-40.

# **Fire and Shock Precautions**

- The openings should never be covered or blocked by placing the product on a bed, sofa, rug, or other similar surface.
- Prevent foreign objects such as paper clips and bits of paper from falling into the projector. Do not attempt to retrieve any objects that fell into the projector.
- \* Do not insert any metal objects such as a wire or screwdriver into the projector. If something should fall into the projector, immediately disconnect the power cord from the projector and have the object removed by a qualified service person.
- Do not place any liquids on top of the projector.

**Do not look into the lens while the projector is on. Serious damage to your eyes could result.**

# **IMPORTANT SAFETY INSTRUCTIONS**

## **1) Read these instructions.**

All the safety and operating instructions should be read before the product is operated.

## **2) Keep these instructions.**

The safety and operating instructions should be retained for future reference.

## **3) Heed all warnings.**

All warnings on the product and in the operating instructions should be adhered to.

## **4) Follow all instructions.**

All instructions should be followed.

## **5) Do not use this apparatus near water.**

Do not use this product near water, near a bathtub, in a wet basement or near a swimming pool and the like.

## **6) Cleaning**

Clean only with dry cloth.

## **7) Ventilation**

Do not block any ventilation openings. Install in accordance with the manufacturer's instructions.

### **8) Heat**

Do not install near any heat sources such as radiators, heat registers, stoves, or other apparatus (including amplifiers) that produce heat.

### **9) Grounding or Polarization**

Do not defeat the safety purpose of the polarized or grounding-type plug. A polarized plug has two blades with one wider than the other. A grounding type plug has two blades and a third grounding prong. The wide blade or the third prong are provided for your safety. If the provided plug does not fit into your outlet, consult an electrician for replacement of the obsolete outlet.

## **10) Power-Cable Protection**

Protect the power cord from being walked on or pinched particularly at plugs, convenience receptacles, and the point where they exit from the apparatus.

## **11) Attachments/Accessories**

Only use attachments/accessories specified by the manufacturer.

### **12) Transportation**

Use only with the cart, stand, tripod, bracket, or table specified by the manufacturer, or sold with the apparatus. When a cart is used, use caution when moving the cart/apparatus combination to avoid injury from tip-over.

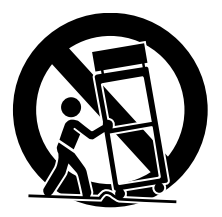

## **13) Lightning**

Unplug this apparatus during lightning storms or when unused for long periods of time.

## **14) Servicing**

Refer all servicing to qualified service personnel. Servicing is required when the apparatus has been damaged in any way, such as power-supply cord or plug is damaged, liquid has been spilled or objects have fallen into the apparatus, the apparatus has been exposed to rain or moisture, does not operate normally, or has been dropped.

# **Major Features**

# **High Image Quality**

**Use of a Digital Micromirror Device (DMDTM) chip that is based on Texas Instrument's Digital Light Processing (DLPTM) technology enables images of high contrast and high detail.**

- DLP technology gives rise to devices that exhibit high response speed, which in turn enables excellent moving picture characteristics and smooth images.
- Use of a high-performance progressive scan converter provides reproduction of film-like images.
- **Built-in color filters of high purity permit the reproduction of vivid** color images.

# **Quiet Design**

**PLUS Vision Corporation's quiet design technology has resulted in a great reduction of fan noise which allows quiet performance that doesn't interfere with the enjoyment of movie watching in an indoor environment.**

# **Installation Flexibility**

**The compact design (of about B5 paper size: 182 x 257 mm / 7.2 x 10.1 inch) and mere 2 kg / 4.4 lbs weight has resulted in a projector that can be carried anywhere indoors for room-to-room portability.**

- \* Digital Light Processing, DLP, Digital Micromirror Device and DMD are trademarks of Texas Instruments Incorporated.
- \* DLP technology is the combination of DLP technology and digitally control  $DMD^{TM}$ , super micro electronic components which replace LCD technology.
- \* VGA and XGA are trademarks or registered trademarks of International Business Machines Corporation in the USA.
- \* S-VGA is a registered trademark of Video Electronics Standards Association.
- \* TMDSI is a trademark of Silicon Image, Inc.

All company and/or product names are trademarks and/or registered trademarks of their respective manufacturers.

# **Table of Contents**

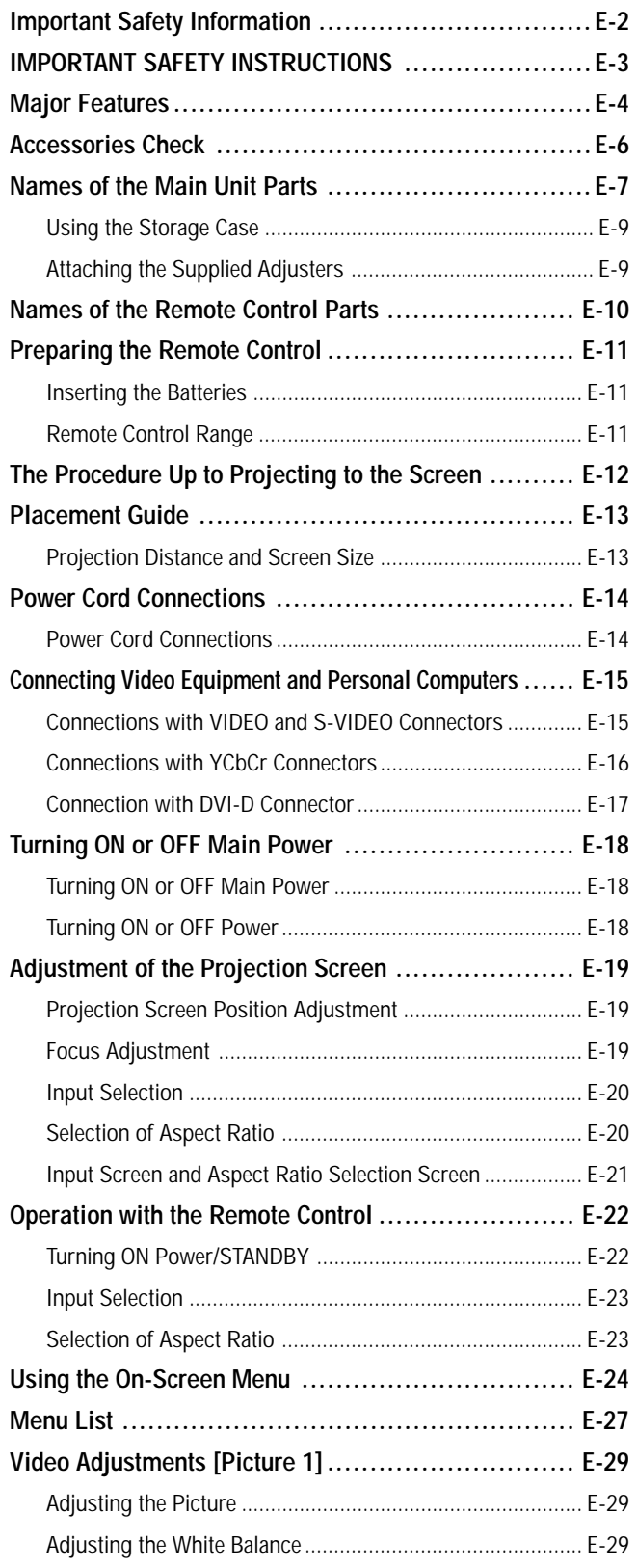

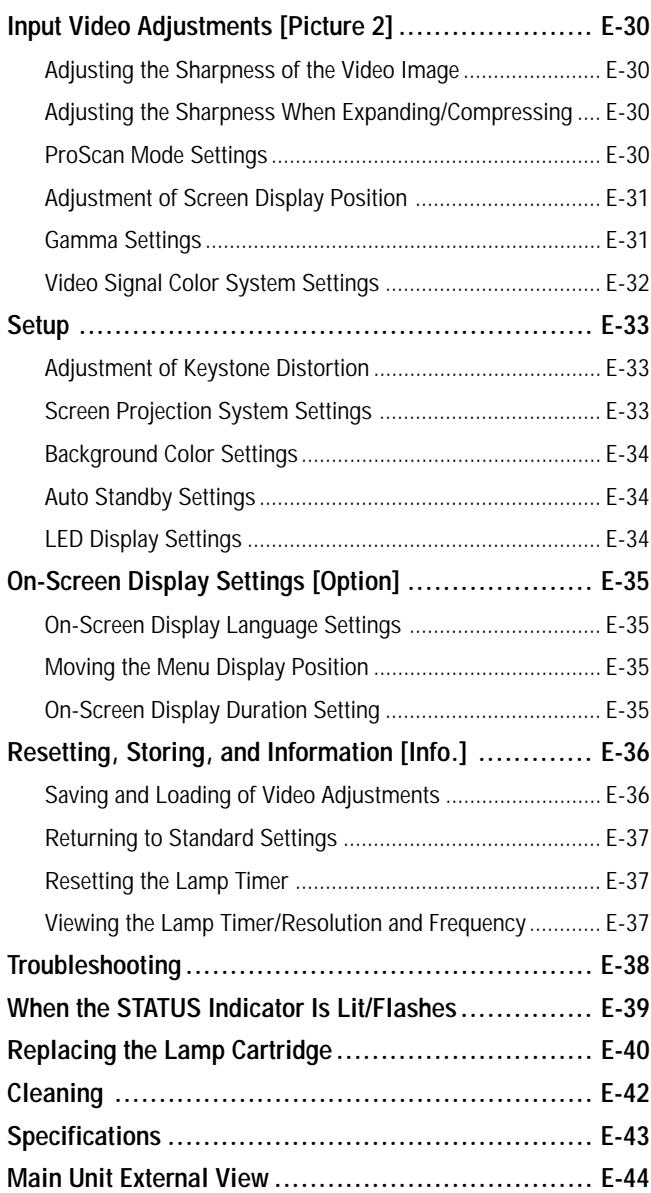

# **Accessories Check**

Remove the main unit and the accessories from the box and check that the following items are included. Should an accessory be missing, please contact your store of purchase.

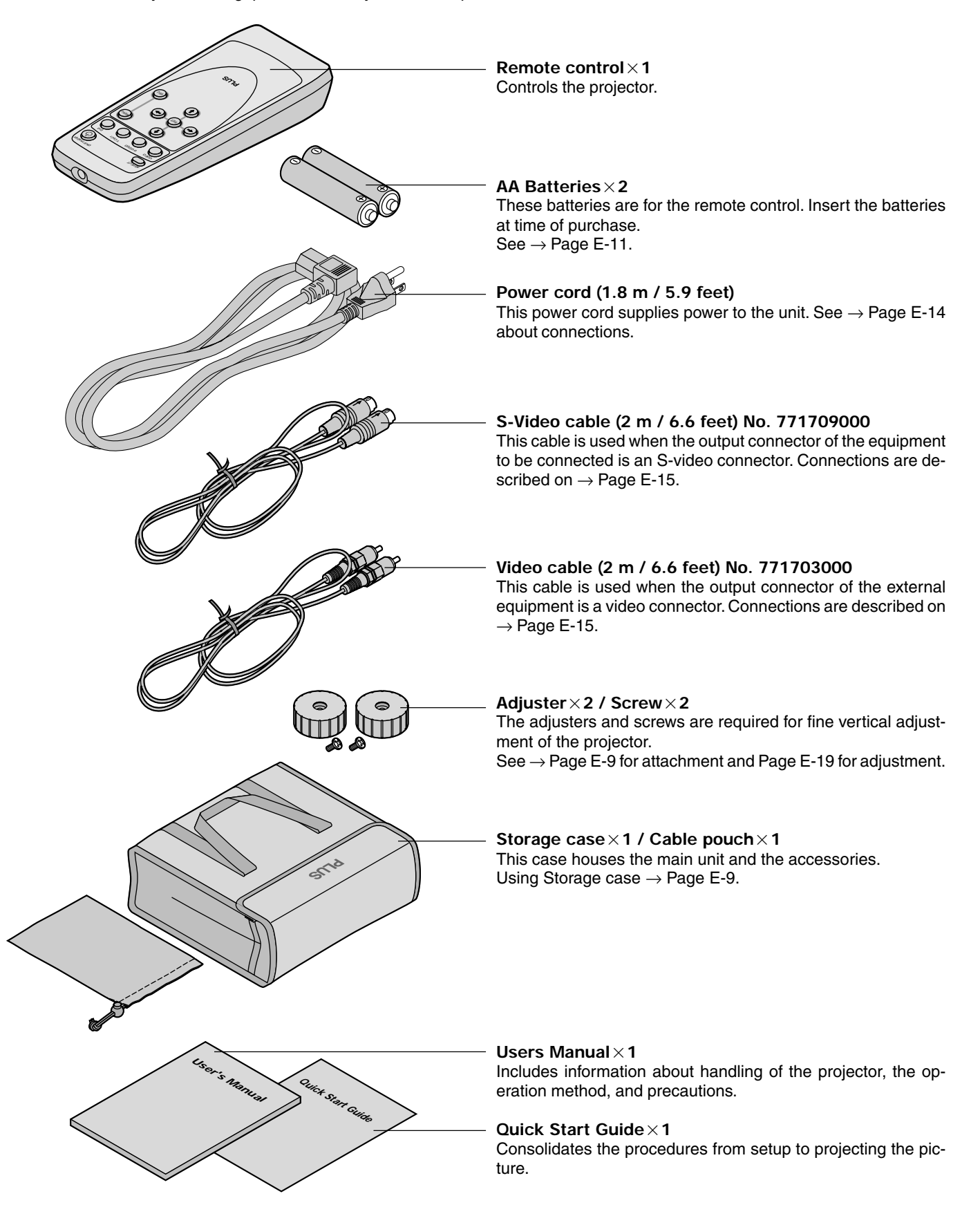

# **Names of the Main Unit Parts**

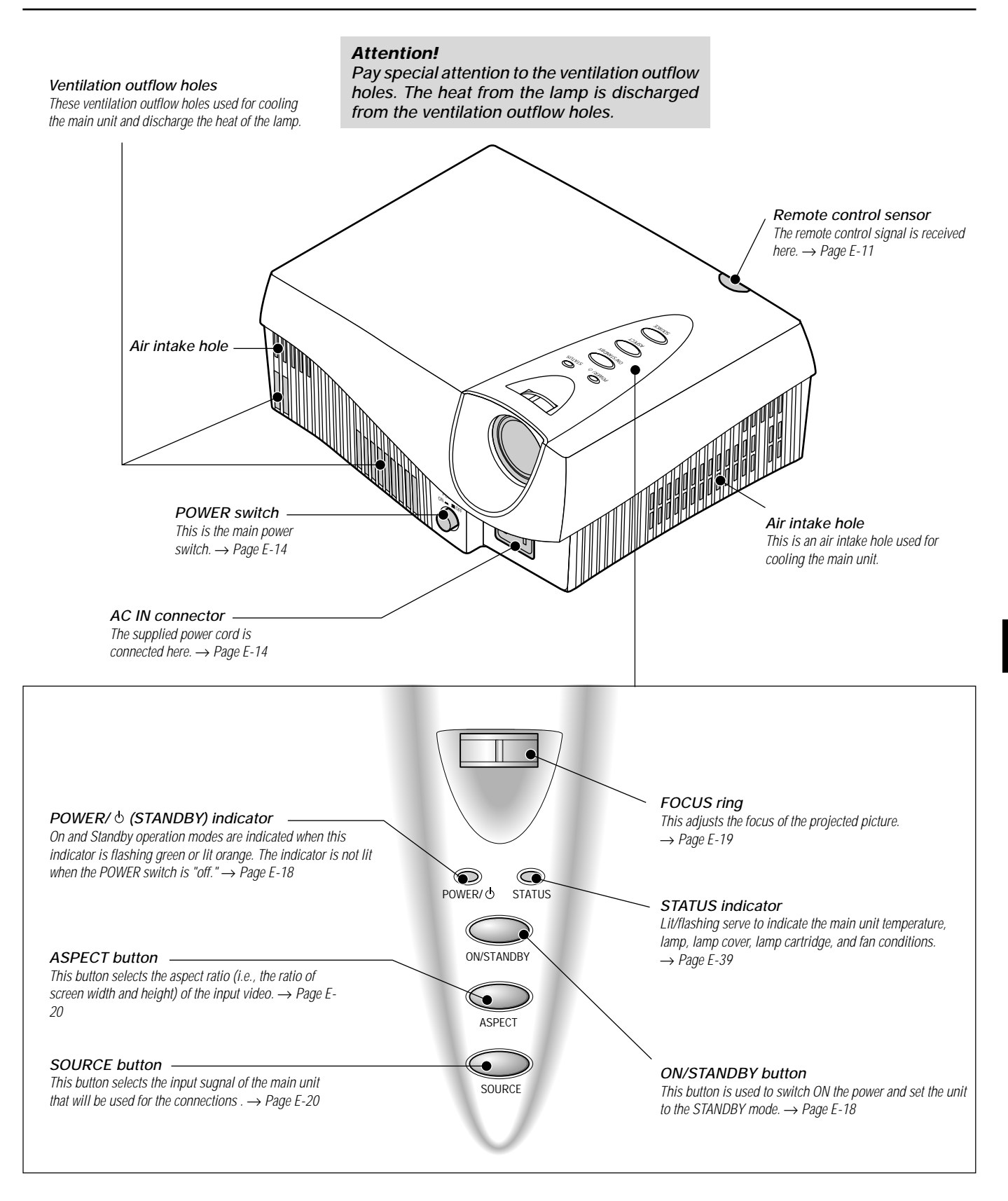

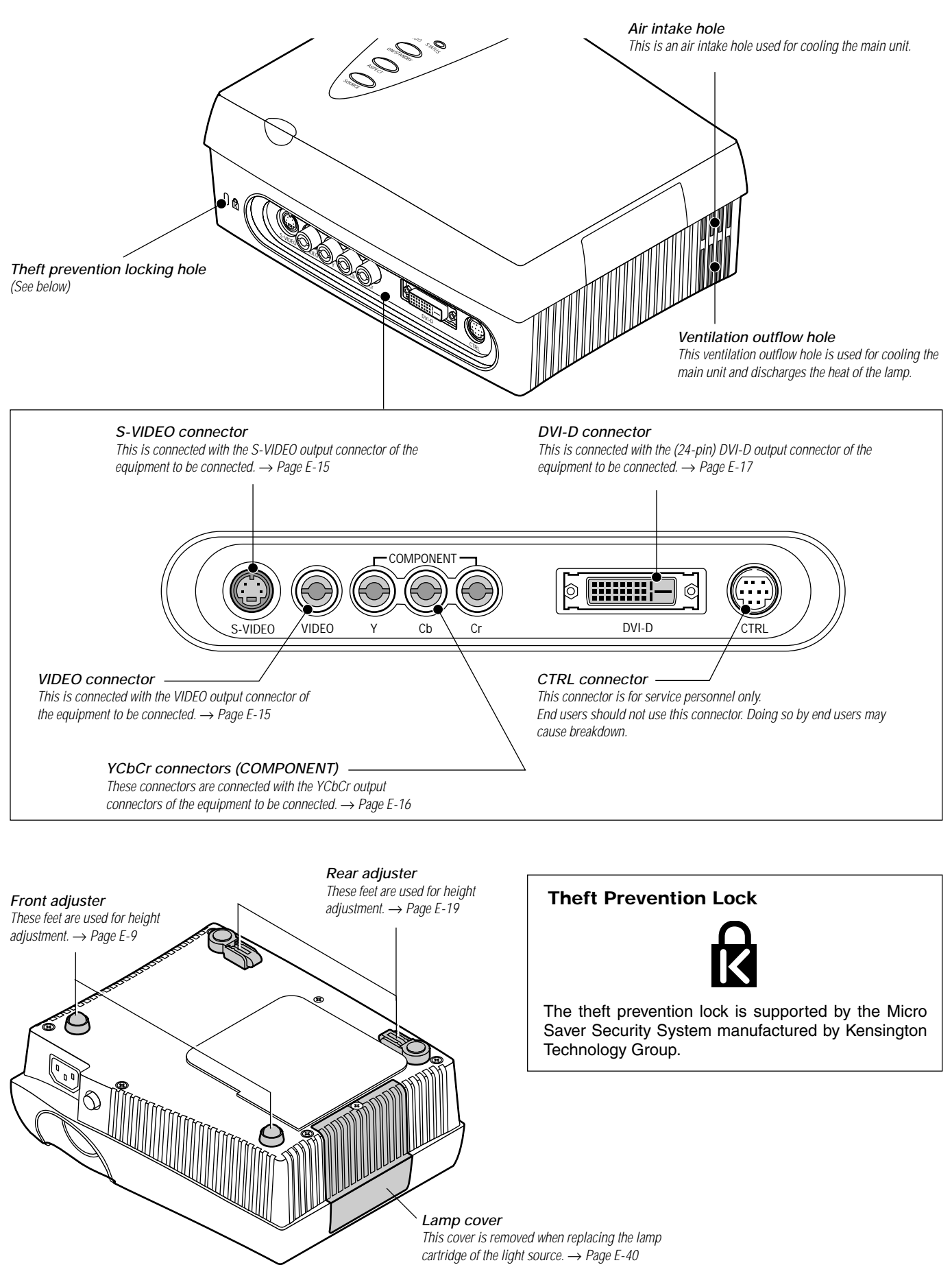

# **Using the Storage Case**

Please use the supplied storage case for storing the main unit.

The remote control pocket of the storage case will conveniently hold the remote control.

To avoid scratches to the main unit, collect the power cord and connection cables and place them in the cable pouch.

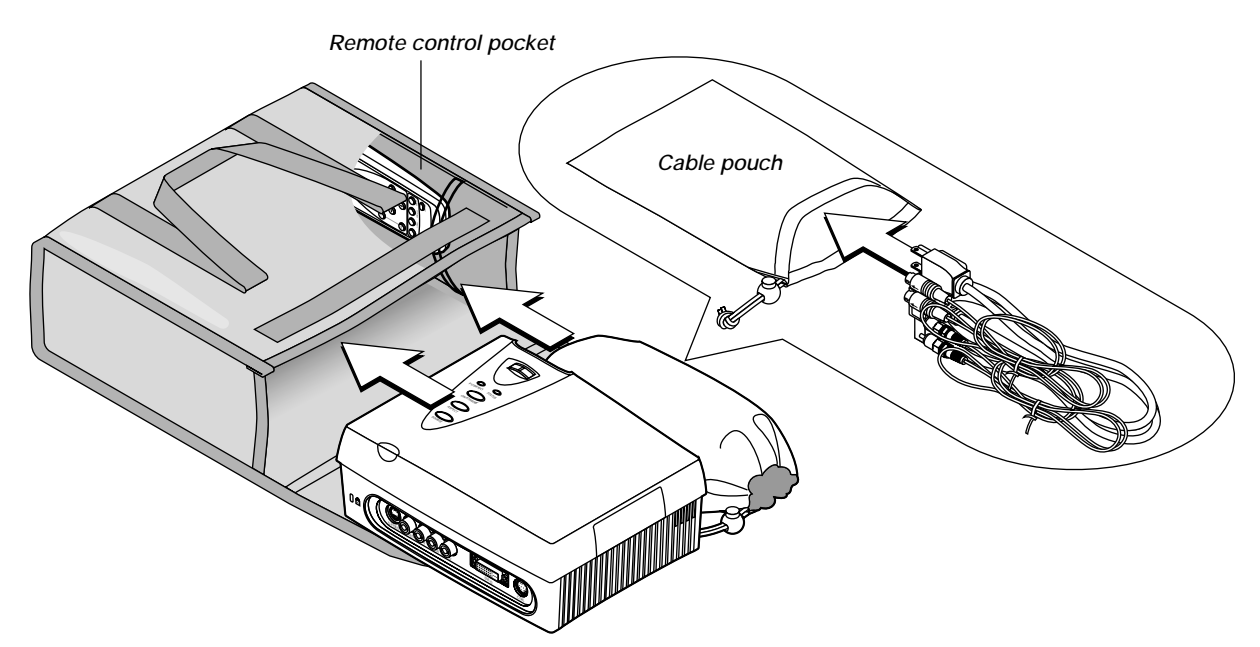

# **Attaching the Supplied Adjusters**

The supplied adjusters are required for vertical adjustment of the projector. See  $\rightarrow$  Page E-19 about "Using the Adjusters"

1. Remove a rubber pad of each front foot.

**Note:** The rubber pads are bonded. Being carful not to mar the plastic part of the front feet, remove the rubber pads.

2. After putting projections on the back of the supplied adjuster into depressions of the front feet, tighten the screws.

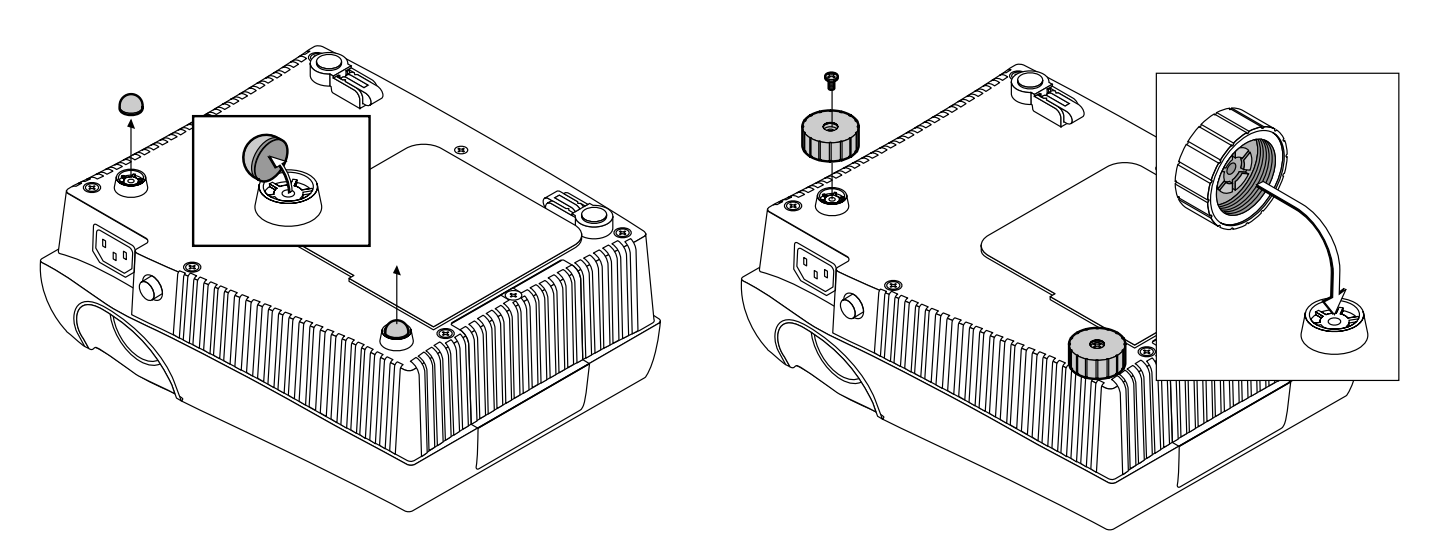

## *Attention!*

- *\* Allow the main unit to cool sufficiently before placing it into the storage case. Storing the main unit soon after switching off the main power may cause damage to it.*
- *\* Do not store in locations that will reach high or low temperatures. Doing so may adversely affect the electronic and mechanical components and could cause damage.*
- *\* Do not place objects on top of the storage case when storing the equipment. When transporting, be careful not to bump or cause shocks to the projector.*
- *\* Remove the batteries from the remote control when it is not going to be used for a long period.*

# **Names of the Remote Control Parts**

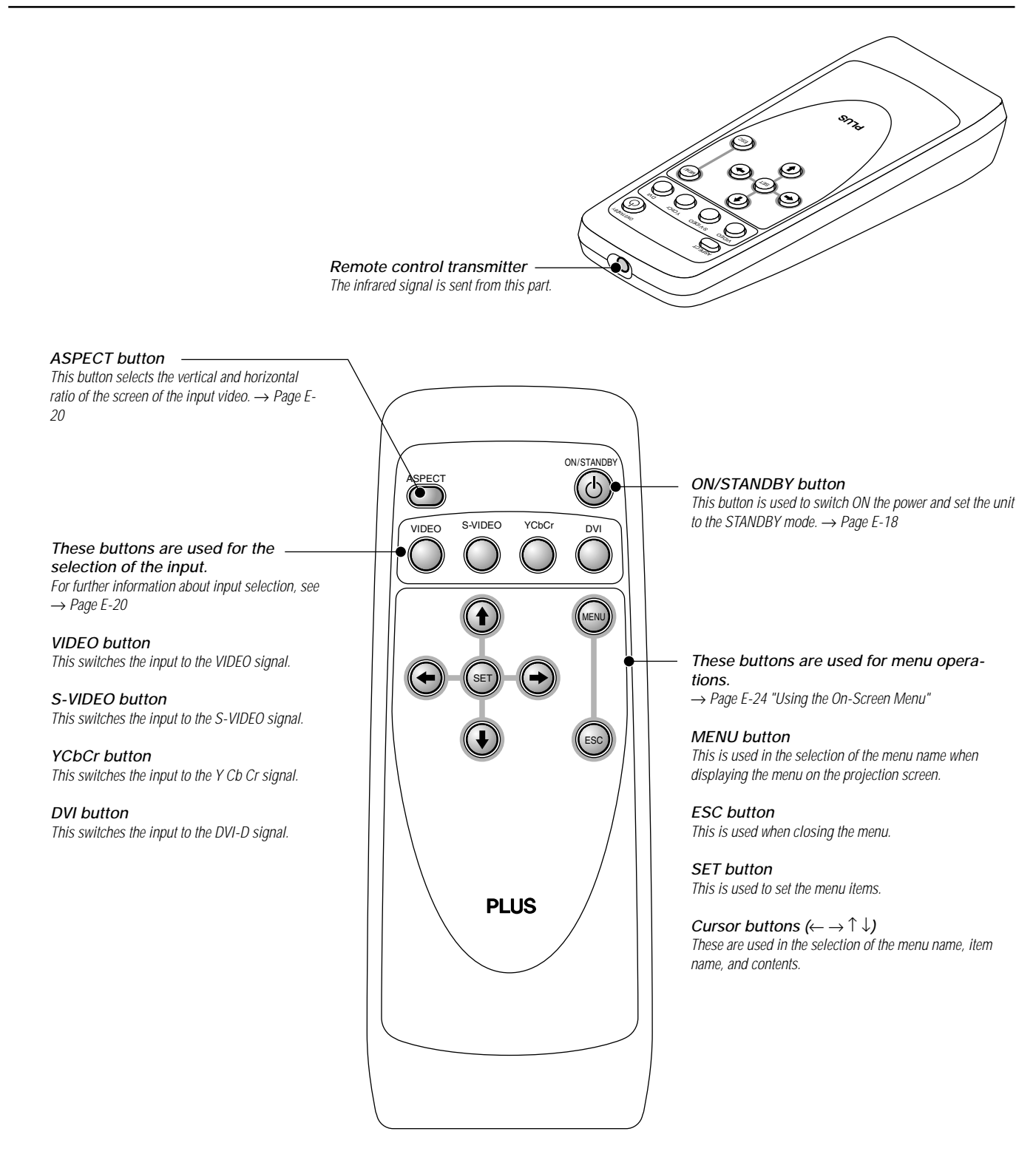

**Note:** Handling of the Remote Control

- \* Do not drop the remote control or handle it inappropriately.
- \* Do not expose the remote control to water or other liquids. Should the remote control become wet, wipe it dry immediately.

\* Try to avoid use in hot and/or humid locations.

\* Some operations (such as menu operations) are available only through the use of the remote control and attention should be given to its careful use.

<sup>\*</sup> Remove the batteries from the remote control when it is not going to be used for a long period.

# **Preparing the Remote Control**

# **Inserting the Batteries**

When using the remote control for the first time, install the batteries that were supplied. When replacing batteries, purchase two of the same type of AA battery.

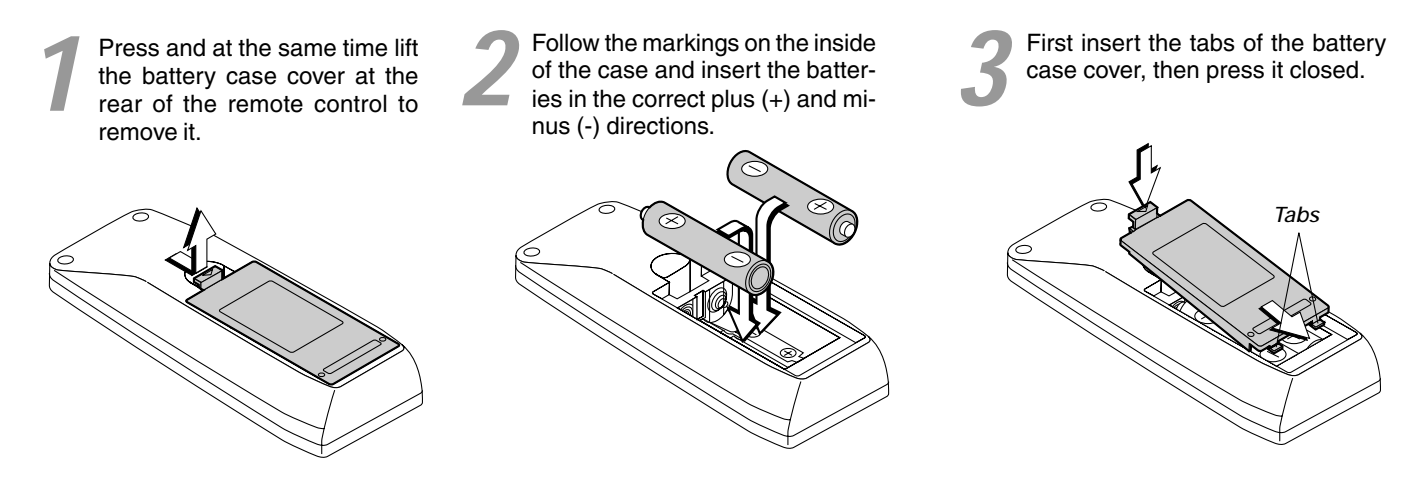

# **Remote Control Range**

Point the remote control toward the remote control sensor located at the rear of the main unit and operate. The range over which the main unit will receive the remote control signal is roughly as follows: within 30˚ above and 30˚ below a line perpendicular with respect to the sensor and within 50° to the left and 50° to the right. The transmission range is about 7 m / 23.0 feet.

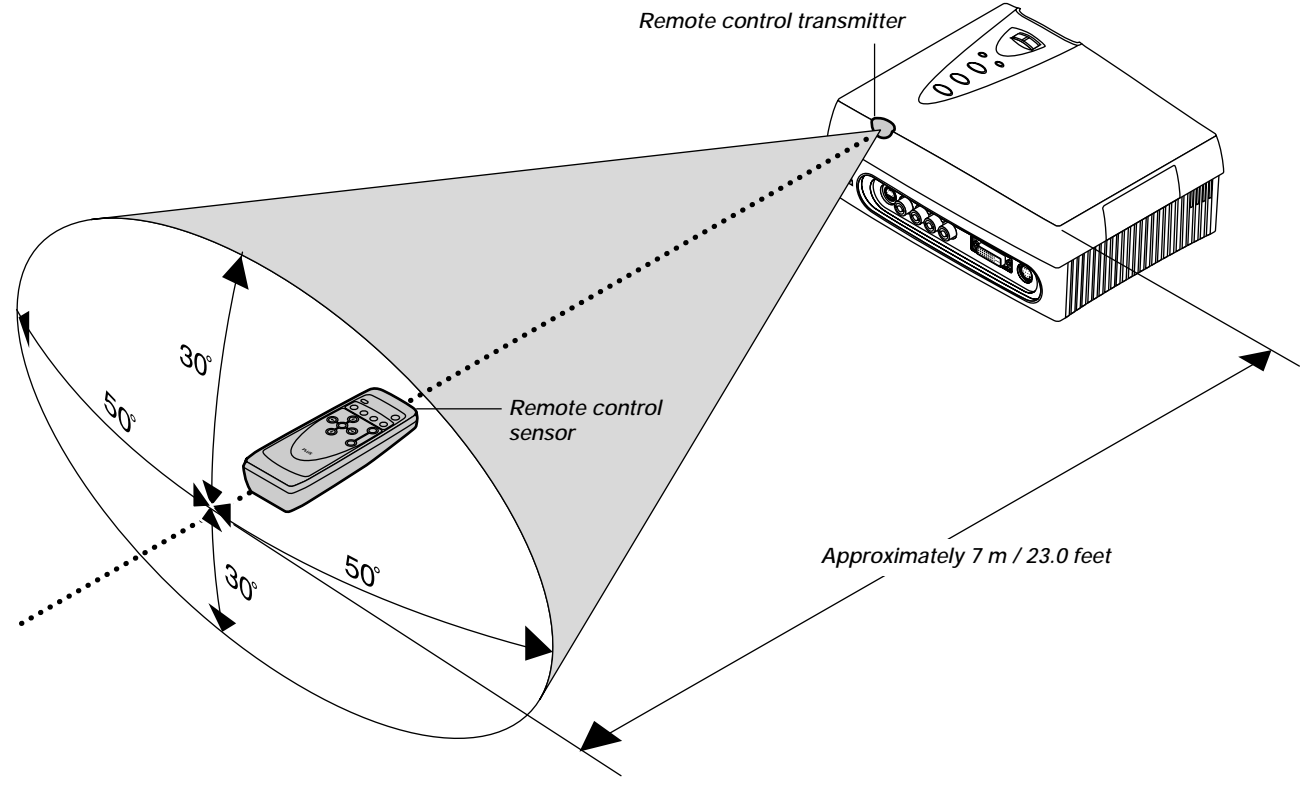

## **Note:**

\* Exposure of the main unit's remote control sensor or the remote control transmitter to bright light or the obstruction of the signal by an obstacle located in the pathway may prevent operation.

\* The remote control will not function when the batteries are exhausted.

# **The Procedure Up to Projecting to the Screen**

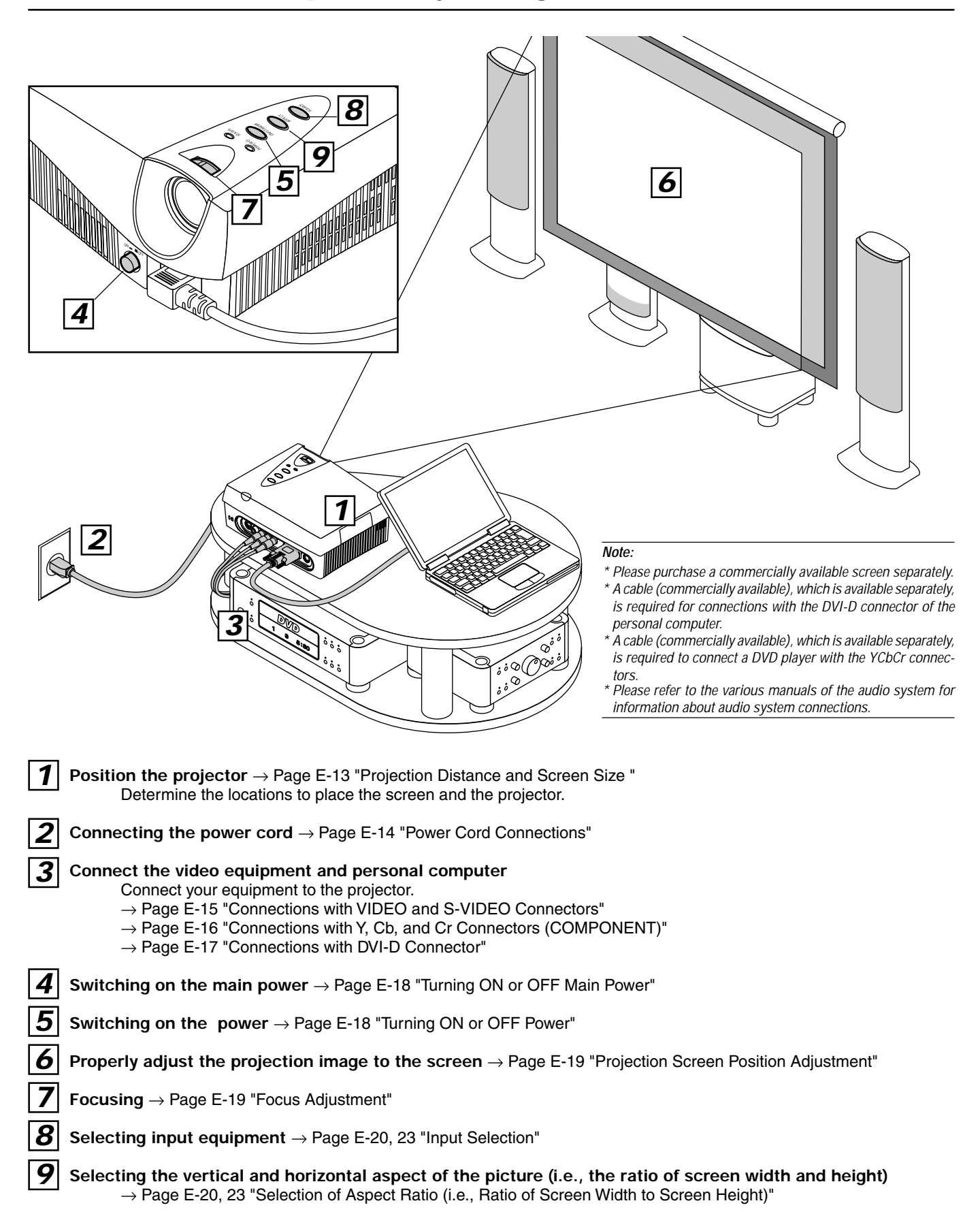

# **Placement Guide**

Use this information as a guide to find the rough screen size when the projector is placed at a certain location, or to find out the approximate size of a screen that will be required.

The projection distance over which focussing is adjustable is 1.2 m (3.9 feet) to 6.9 m (22.6 feet) from the Lens surface of the main unit. The projector should be placed within this range.

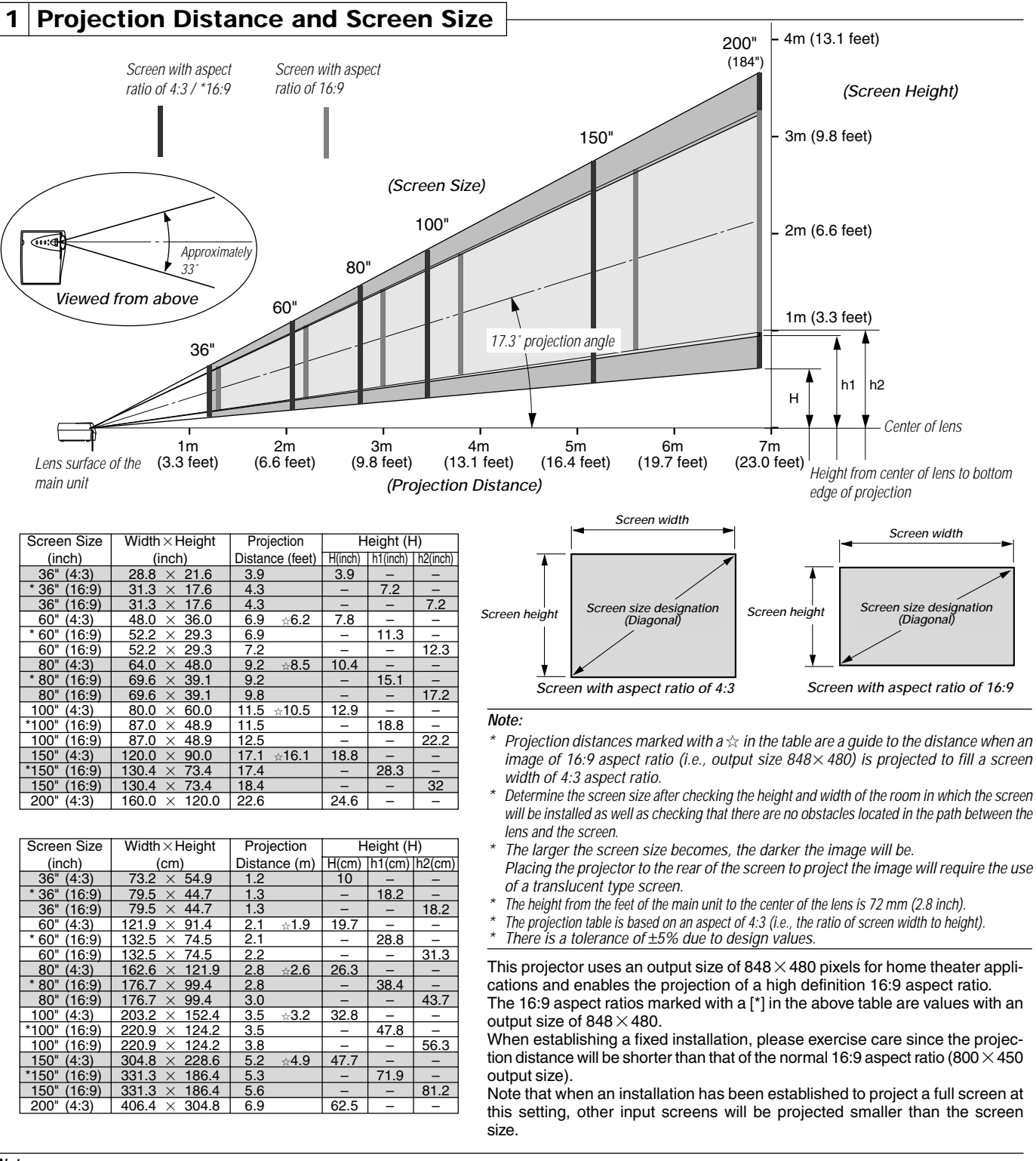

## **Note:**

\*Do not install in location that will reach high or low temperatures. [Operation temperature: within 5˚C (41˚F) to 35˚C (95˚F)]

\*To raise the projection screen position, place the unit on a stable and strong support.

\*Bright light that enters the remote control sensor may prevent proper remote control operation.

\* Make efforts to ensure that sunlight or room illumination does not strike the screen. The more such extraneous light is shielded, the higher the contrast and more attractive the image that will be obtained.

# **Power Cord Connections**

# **2 Power Cord Connections**

Use the supplied power cord to connect the power connector of the main unit with the power outlet.

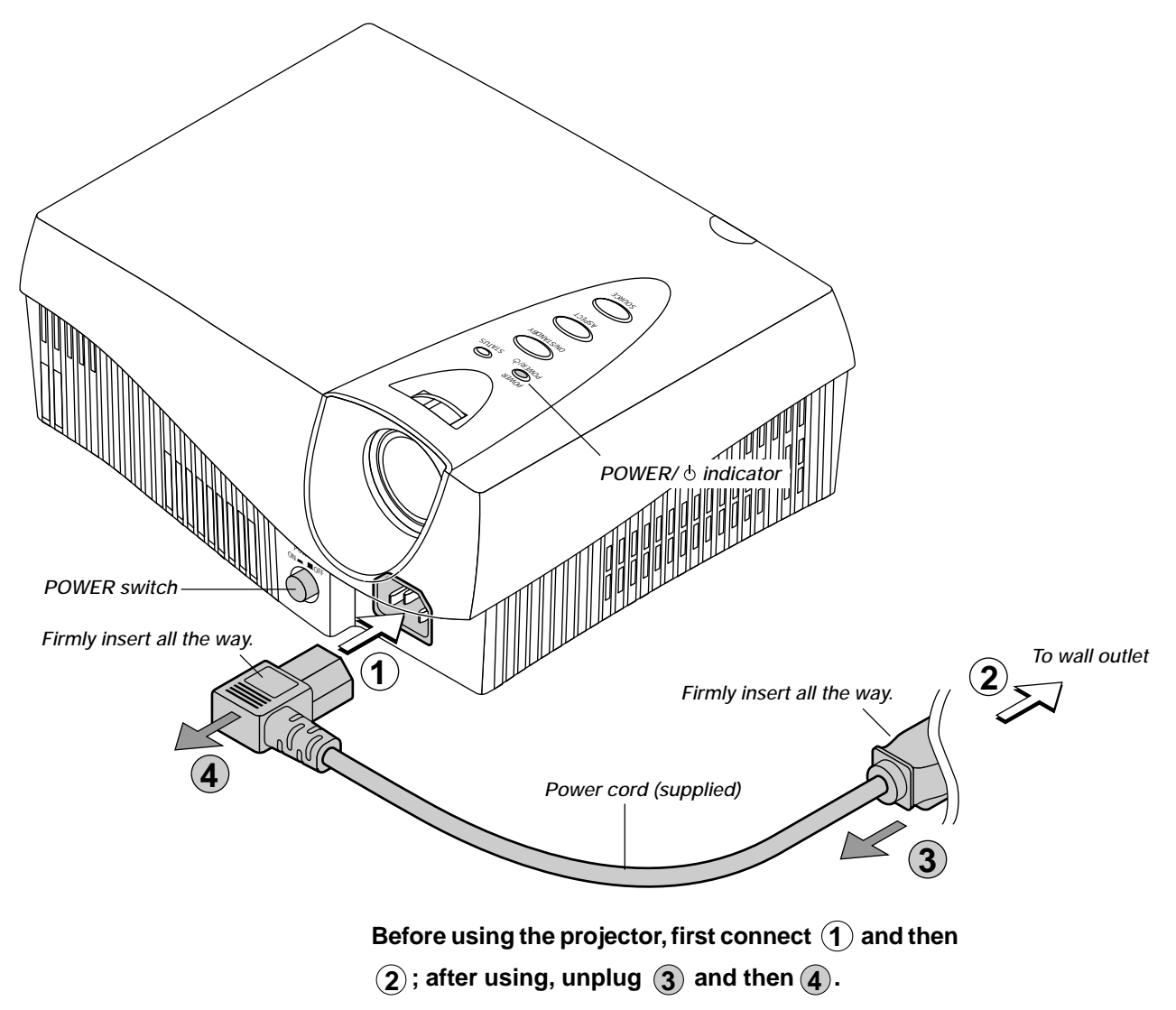

# *Attention!*

*For pluggable equipment, install the projector as near to the power outlet socket that is easily accessible.*

*Do not switch off the main power or disconnect the power cord unless the POWER/* $\phi$  *indicator is lit orange. Doing so could shorten the life of the lamp or possibly cause the unit to malfunction.*

*When the unit is set to off (and the LED is not lit) using the menu [Setup]*  $\rightarrow$  *[LED] items, the indicator flashes green for 1 minute, then goes off. Likewise, at this time the main power should not be switched off and the power cord should not be disconnected.*

# **Connecting Video Equipment and Personal Computers**

By connecting this unit with video equipment and using a DVD player or other source in combination with an audio/video amplifier and speaker system will allow you to enjoy convincing home theater. Connecting the unit to a personal computer will permit presentation data to be projected as a large screen display in conferences and lectures.

# **3 Connections with VIDEO and S-VIDEO Connectors**

These are connections made with equipment that is equipped with a video output connector or an S-video output connector such as video decks, DVD players, laser disc players, TV tuners, etc.

Connect such equipment to the VIDEO or S-VIDEO connector of this projector.

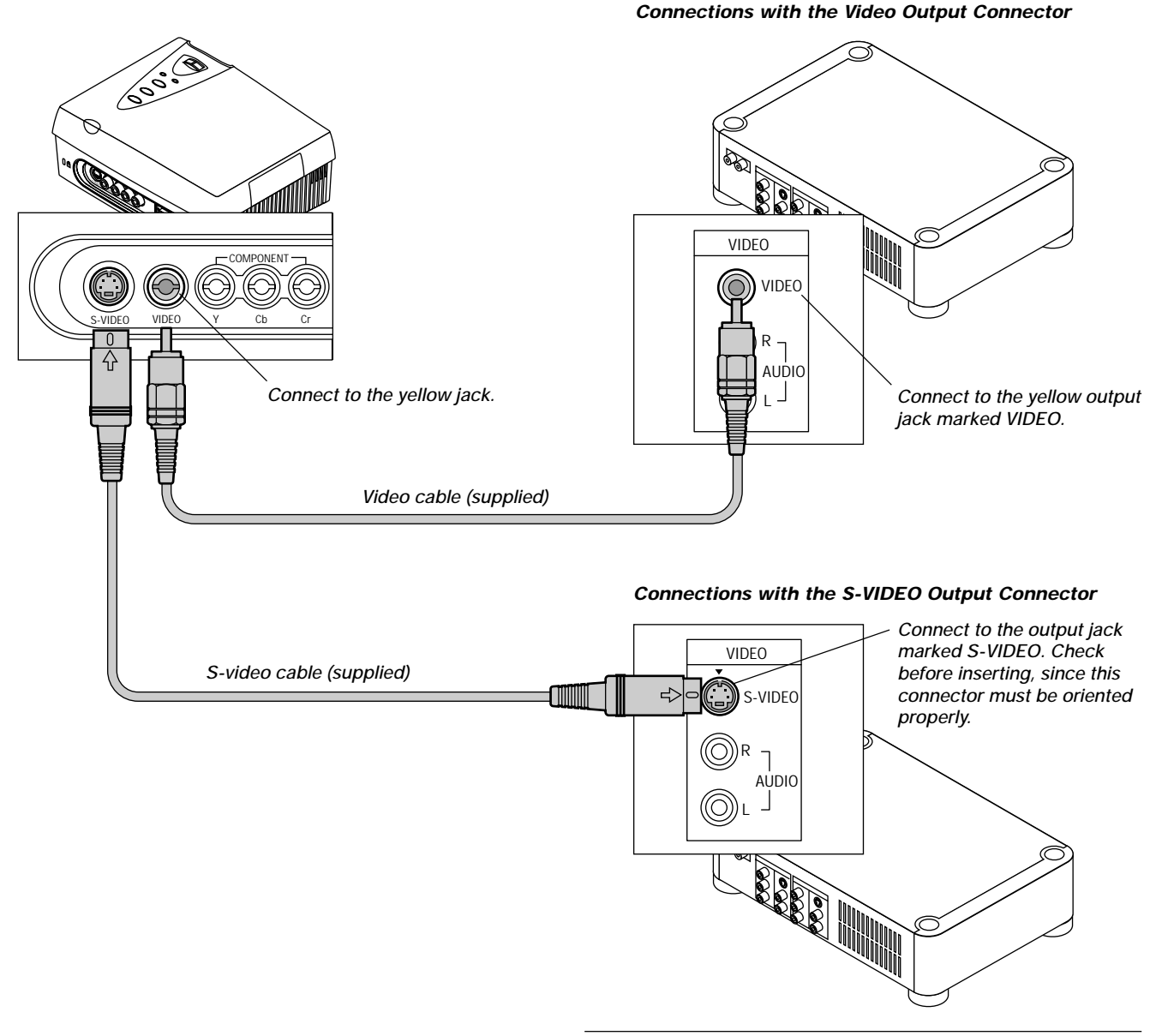

**Note:**

- \* Connection can be made with the S1 video and S2 video output connectors, but the control signals will not be operable in the projector depending on video equipment.
- \*Please refer to the various manuals for information about video equipment and audio/video amplifier and speaker system connections.

## *Attention!*

*Before making connections, check that the main power supply is switched off for the projector and the equipment that is to be connected.*

# **3 Connections with YCbCr Connectors**

These connections are made with equipment such as a DVD player that is equipped with the YCbCr output jacks of the component signals.

Make connections to the Y, Cb, and Cr jacks (COMPONENT) of the main unit.

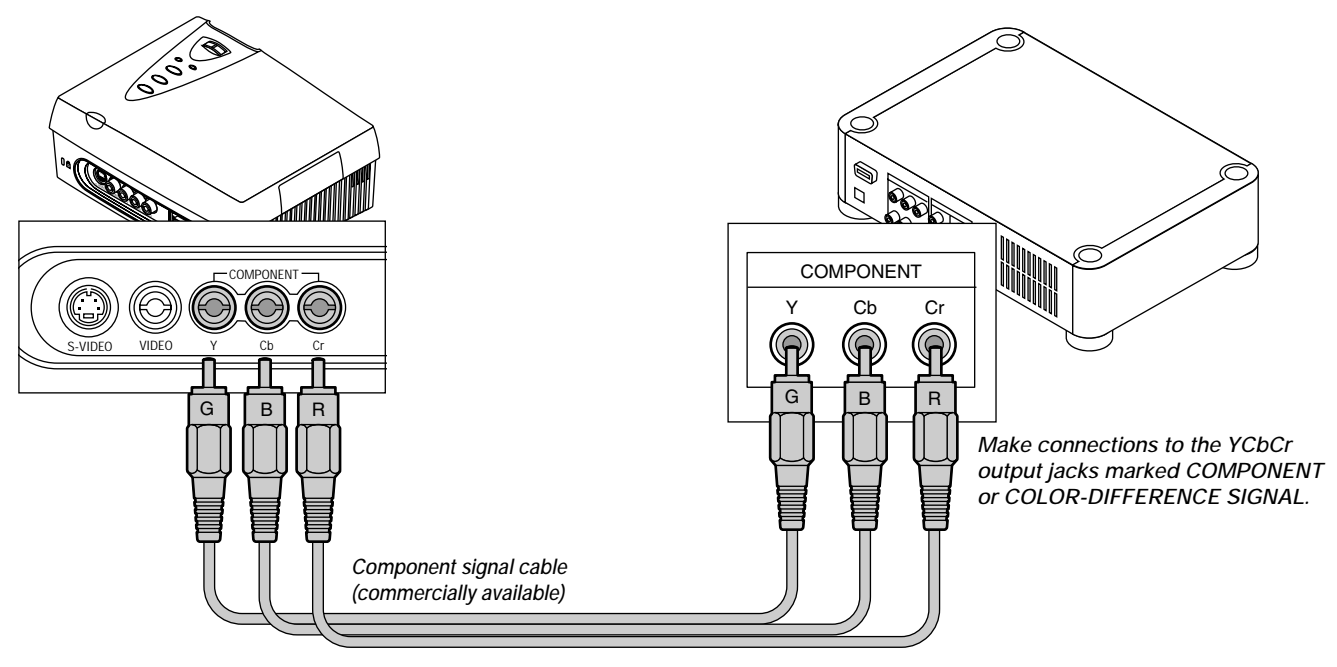

*The component signal jacks and the cables are classified by color. Make proper connections by matching the same color of plugs and jacks.*

> **Note:** Please refer to the various manuals for information about video equipment and audio/video amplifier and speaker system connections.

# **3 Connection with DVI-D Connector**

This connection is made with personal computers that are equipped with a display output DVI-D connector. Make the connection with the DVI-D connector of the main unit.

# **Check the following before making connections.**

- \* The resolution through this unit is S-VGA 800 x 600 dots. VGA is enlarged and displayed and XGA is compressed and displayed. Input of resolutions higher than S-XGA will not be displayed. Such resolutions should be converted to a displayable resolution at the personal computer side. Check with the following "Table of Supported Frequencies".
- The setting method of the personal computer will vary depending on your personal computer. For information, read the instruction manual for your personal computer, read the on-line help, or contact the manufacturer of your personal computer.

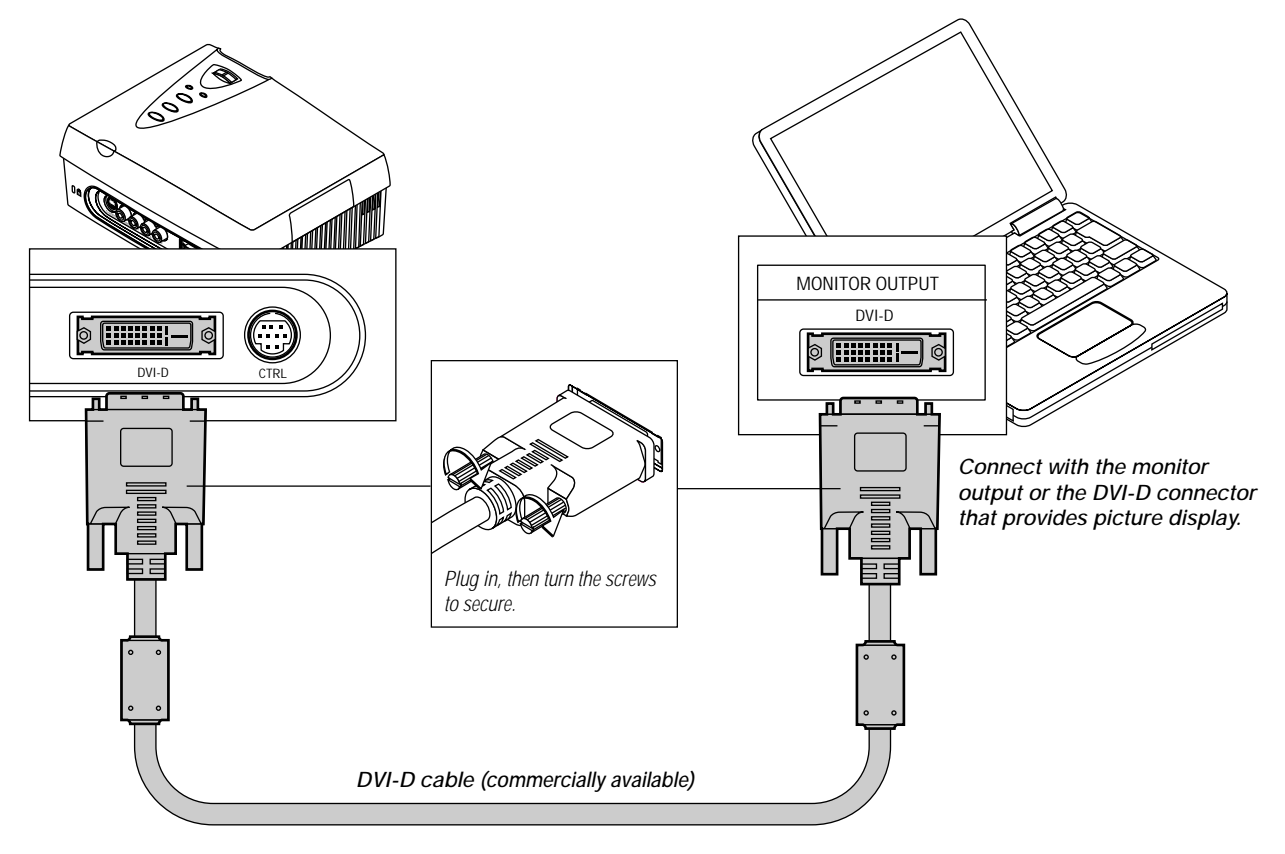

# **Table of Supported Frequencies**

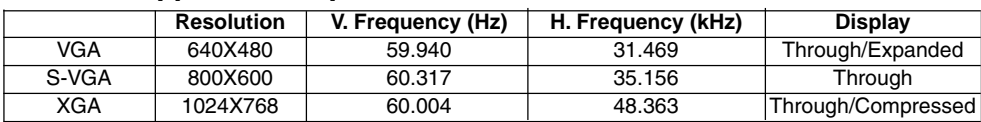

Some personal computers have different resolutions from the above, and do not support the above resolutions and frequencies.

## **Note:**

- \*This unit uses a digital interface 24-pin DVI-D connector. Digital signal TMDS (Transition Minimized Differential Signalling) of the DVI (Digital Visual Interface) standard is used. (Analog RGB signals cannot be input.)
- \*Personal computers that are not equipped with a DVI-D connector require a digital graphics board furnished with a DVI-D connector.
- \*Before making connections, turn off the main power to the projector and all the connected equipment.
- \*When projection will be with a notebook computer connected, knowledge will be required for the cable connection and notebook computer startup procedure as well as the operation that follows startup. Please consult the instruction manual of your notebook computer or the on-line help.

# **Turning ON or OFF Main Power**

## *ON/STANDBY button*

 $\mathscr{P} \subsetneq$ <sup>O</sup><sup>N</sup> <sup>S</sup>/ <sup>A</sup><sup>T</sup> <sup>N</sup>DB<sup>Y</sup>  $\mathcal{A}_{\mathcal{B}}$  $\mathcal{S}_{\mathcal{S}_n}$ 

 $\gg$ 

*POWER switch*

# **4 Turning ON or OFF Main Power**

Before turning the main power, check that the power is switched off the equipment that is to be connected and the connection is finished.

# **To turn on the main power:**

Press the POWER switch down until it is in the depressed position.

ON J<sup>ORF</sup><br>ON J<sup>OWER</sup>

On condition

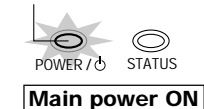

Light in orange

*POWER/ indicator*

**STATUS** 

**Standby**

# **IO turn off the main power:**<br> $\frac{b_0 v_{\psi_{\xi_b}}}{\psi_{\xi_b}}$  | Indicator OFF

Press the POWER switch until it is in the protruded position.

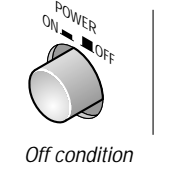

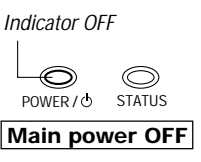

# **5 Turning ON or OFF Power**

The ON/STANDBY buttons of the main unit and the remote control have the same function. A description using the main unit button is provided here.

# **To turn on the power:**

Press the ON/STANDBY button for about 2 seconds. The projection screen will brighten in about 40 seconds.

**Note:** When the unit is set to off (and the LED is not lit) using the menu [Setup] → [LED] items, the indicator flashes green for 60 seconds, then goes off.

# **Setting standby mode**

Press and hold down the ON/STANDBY button for about 2 seconds.

To switch on the power again, leave at least 60 seconds before doing so.

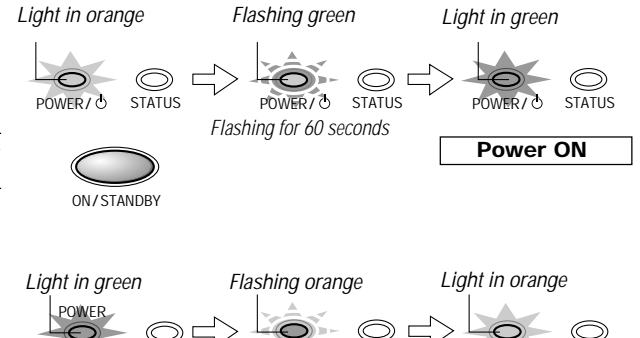

Flashing for 60 seconds

POWER/ **STATUS** POWER/ **O** 

## *Attention!*

• Do not switch off the main power or disconnect the power cord unless the POWER/  $\phi$  indicator is lit orange. Doing so *could shorten the life of the lamp or possibly cause the unit to malfunction. When the unit is set to ON (and the LED is not lit) using the menu [Setup] → [LED] items, the indicator flashes green for* 

ON / STANDRY

**STATUS** 

*1 minute, then goes off. Likewise, at this time the main power should not be switched off.*

*• To save power, switch off the main power when not in use. When the main unit or remote control ON/STANDBY button is* used to set the projector to the standby mode (POWER/ $\phi$  indicator is lit orange), the cooling fan continues to operate.

## **Note:**

- \*When a signal is not being input while projecting onto the projection screen, "No Signal" is displayed to indicate the condition. The background color of the screen will be blue at this time. The background color can be changed to black by via [Setup] → [Background] of the menu. → Page E-34"Background Color Settings"
- \*When the power is switched on, the input selection and aspect selection conditions will be the same as the conditions that existed when the power was switched off.
- \* Adjustments and setting values that were made via menu operations will be stored even when the main power has been switched off or the power cord has been disconnected.

## *When the power won't switch on*

- \*When the internal temperature is abnormally high, the power will not be switched on to protect the equipment. Wait for a while and then try switching on the power again.
- \*Should the STATUS indicator be lit or flashing, please see "When the STATUS Indicator Is Lit/Flashing" on Page E-39.

# **Adjustment of the Projection Screen**

Operations include the adjustment of the image position that is projected to the screen and the adjustment of the focus as well as the input selection and the selection of the aspect ratio.

Perform these operations with the power of the connected equipment switched on and the video signal input to the projector.

# **6 Projection Screen Position Adjustment**

# **Adjust the projection image to the screen**

- (1) If the image is shifted to the left or right, move the main unit horizontally. (Align the center of the screen and the center of the lens of the main unit.)
- (2) If the image is shifted vertically, move the image up or down with the adjuster.
- (3) A projection image such as that illustrated in the diagram is the result of the projector not being perpendicular to the screen. Set the projector so that it is pointing straight toward the screen.
- (4) If the image shows keystone distortion, adjust using menu operations.  $\rightarrow$  Page E-33 "Adjustment of Keystone Distortion"

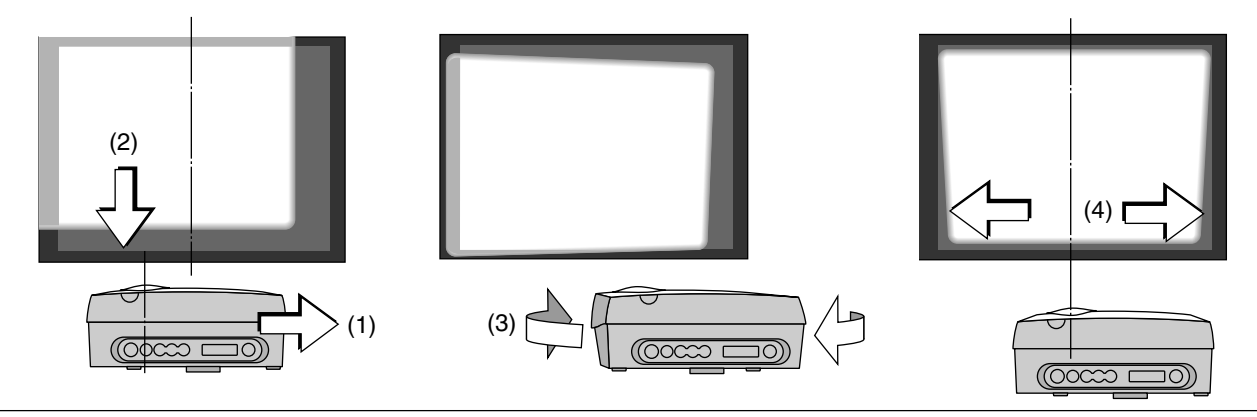

# **Using the Adjusters**

**1**

**To lower the projection position:** Raise the rear adjusters up

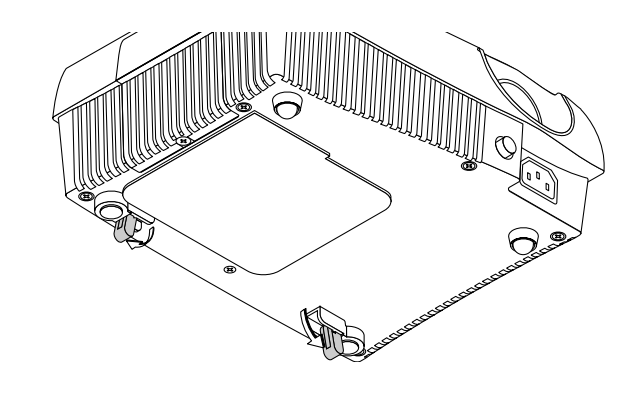

# **To raise the projection position:**

Attach the supplied two adjusters to the front feet. See page E-9 "Attaching the Supplied Adjusters".

After folding the rear adjusters, rotate the right/left front adjuster to fine-adjust the height. (Adjustable range: 0 to 5 mm/ 0 to 0.2 inch)

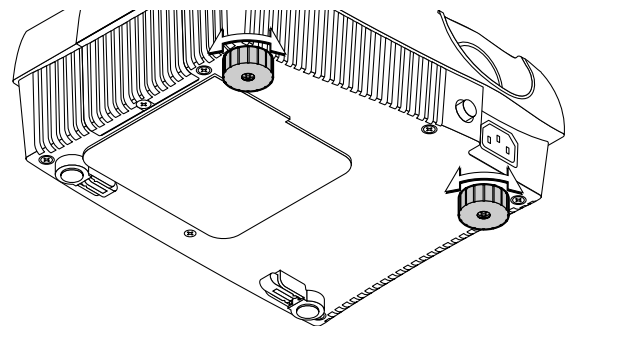

# **7 Focus Adjustment**

**2 Turn the FOCUS ring and adjust the focus.**

![](_page_18_Picture_19.jpeg)

![](_page_19_Figure_1.jpeg)

The aspect ratio is the ratio of the width and height of the screen.

![](_page_19_Figure_3.jpeg)

## *[VIDEO, S-VIDEO, and YCbCr Input Selection] [DVI Input Selection]*

![](_page_19_Picture_392.jpeg)

![](_page_19_Picture_393.jpeg)

*Cursor: Displays the currently selected contents position.*

## Press the ASPECT button during the appearance of the aspect selection display and make the selection.

Each press of the button moves the cursor and switches the aspect ratio.

A diagram of the a sample image with different aspect ratios is carried on the next page. The aspect selection display will remain for a while before disappearing.

To change the duration of the display, see  $\rightarrow$  Page E-35 "On-Screen Display Duration Setting."

## **Note:**

desired format.

When the aspect ratio differs, a circle, for example, will be projected as an ellipse.

The selected aspect ratio for each input is

\*

\*

stored.

- \* For information about operation with the remote control, see → Page E-22 "Operation with the Remote Control"
- \* To adjust or set the brightness, picture, or other matters, display the menu on the projection screen and perform the operation. → Page E-24 "Using the On-Screen Menu"

# **This completes the projection screen adjustments.**

# **Input Screen and Aspect Ratio Selection Screen**

![](_page_20_Figure_2.jpeg)

## *[Display Examples]*

![](_page_20_Figure_4.jpeg)

# **Operation with the Remote Control**

Point the remote control toward the remote control sensor of the main unit and operate.

![](_page_21_Picture_2.jpeg)

# **Turning ON Power/STANDBY**

Press the POWER button of the main unit and turn on the main power.

# **To turn on the power:**

Check that the POWER/  $\phi$  indicator of the main unit is lit orange.

Press the ON/STANDBY button for about 2 seconds.

![](_page_21_Picture_8.jpeg)

The power will be switched on, the indicator will flash green (for one minute) and then the indicator will be lit green. The projection screen will brighten in about 40 seconds.

# **Setting standby mode:**

Press and hold down the ON/STANDBY button for about 2 seconds.

The indicator will flash orange (for 60 seconds) and then be lit orange.

Light in green

![](_page_21_Picture_14.jpeg)

**Note:** To save electrical power when not using the unit, switch off the main power. When doing so, wait until the flashing orange indicator is lit steadily.

Light in orange

![](_page_21_Picture_17.jpeg)

## *Attention!*

*When switching off the main power or disconnecting the power cord*

*First press ON/STANDBY button of the remote control or the main unit to set the standby mode (in which the indicator will be lit orange) and then switch off the main power. If the main power of the main unit is switched off without setting the standby mode, this could shorten the life of the lamp or possibly cause damage due to the heat of the lamp.*

# **Input Selection**

# **Press the desired input selection button.**

![](_page_22_Figure_3.jpeg)

## A press of the button will result in the unit switching to the desired input connector.

The display will remain on for a while before disappearing. To change the duration of the display, see  $\rightarrow$  Page E-35 "On-Screen Display Duration Setting."

![](_page_22_Figure_6.jpeg)

Full Aspect S-VIDEO 16:9(LB) 16:9 Real Thru

*Aspect Selection Display*

*Input selection display*

### **Note:**

- \* When the power is switched on, the input selection conditions that existed when the power was switched off will be in effect.
- \* When a signal is not input to the selected connector, "No Signal" is displayed.
- \* When DVI is selected and "DVI No Signal" is displayed, check with [Info.] on the menu.  $\rightarrow$  Page E-37 "Viewing the Lamp Timer/ Resolution and Frequency" When the frequency is displayed as "0 kHz, 0 Hz," there is no signal from the personal computer. See  $\rightarrow$  Page E-17 "Connection with DVI-D Connectors" and  $\rightarrow$  Page E-17 "Table of Supported Frequencies."

# **Selection of Aspect Ratio (i.e., Ratio of Screen Width to Screen Height)**

## **Press the ASPECT button and select the desired aspect ratio .**

![](_page_22_Picture_13.jpeg)

## A press of the button will display the aspect selection display.

The aspect ratio is the ratio of the width and height of the screen.

## *[VIDEO, S-VIDEO, and YCbCr Input Selection] [DVI Input Selection]*

![](_page_22_Picture_335.jpeg)

**YCbCr** 

| 0 | Aspect |      | <b>DVI</b> |
|---|--------|------|------------|
|   |        | Full |            |
|   |        | Auto |            |
|   |        | 16:9 |            |
|   |        | Thru |            |
|   |        |      |            |

*Cursor: Displays the currently selected contents position.*

Press the ASPECT button while the aspect selection display is shown and make the selection.

Each press of the button moves the cursor and switches the aspect ratio. Also the selection can be made with the cursor  $(\uparrow\downarrow)$  buttons.

A diagram of the a sample image with different aspect ratios is carried on the next page. The aspect selection display will remain for a while before disappearing. To change the duration of the display, see → Page E-35 "On-Screen Display Duration Setting."

### **Note:**

- \* The aspect ratio selection display will not appear unless a signal is input. Play the video of the equipment.
- \* Match the aspect ratio of the image of the connected equipment with the aspect ratio of the projected image of this unit, or adjust the image of a 16:9 aspect to the desired format.
- \* When the aspect ratio differs, a circle, for example, will be projected as an ellipse.
- \* The selected aspect ratio for each input is stored.

# **Using the On-Screen Menu**

Only menu operation methods will be described here.

Refer to this page should you need to clarify matters during menu operations.

See the various pages for information about menu functions and performing adjustments and settings.

To perform adjustments and settings, the video is projected and adjustments are made to the optimum condition.

The remote control should be pointed toward the remote control sensor of the projector and operated.

To return the various items that have been changed with the menu to their default values (i.e., the condition that existed at the time of purchase), see  $\rightarrow$  Page E-37 "Returning to Standard Settings."

### *Names and functions of the buttons used in menu operations*

## *Names and functions of the menu screens*

### *Menu names*

These are the menu headings. When a menu is selected, there is a switch to the heading screen. The selected menu name appears in blue.

![](_page_23_Figure_11.jpeg)

## **Note:**

\* If a remote control operation is not performed in about 10 seconds (i.e., the initial setting time) from the time the menu is displayed, the menu will automatically close.  $\rightarrow$ Page E-35 "On-Screen Display Duration Setting"

\* The display position of the menu can be changed.  $\rightarrow$  Page E-35 "Moving the Menu Display Position"

![](_page_23_Figure_15.jpeg)

![](_page_24_Picture_1.jpeg)

# **Sub menu items**

Items that display only an item name have a sub menu.

#### Picture1 Keystone Mode **Normal** Full Blue Black  $Keystone +0$ Off On Off On - Installation - **Background** Auto Power Off LED Picture2 Setup Option Info. VIDEO Option

![](_page_25_Figure_4.jpeg)

![](_page_25_Figure_5.jpeg)

*Press the SET button to display*

*For setup, select with the cursor button (*↑ ↓*).*

**Note:** The selection operation will differ for the sub menu depending on the item contents.

**Note:** A transition to item selection of the menu will not be possible while the sub menu is being displayed. To select the next item, press the ESC button, close the menu again, then perform the selection.

# **Exit**

**5 Press the ESC button and close the menu display.**

The selected menu name will appear in navy blue.

![](_page_25_Picture_13.jpeg)

### **Note:**

\* Even without pressing the ESC button, waiting a while will result in the menu closing (when the display duration setting has elapsed).

\* The adjustment and setting values will be stored even when the power is switched off or the power cord is disconnected.

**This is a list of menu item names. See the reference page for information about the adjustment and setting method.**

**The display contents of the item name will differ depending on the input selection.**

![](_page_26_Picture_311.jpeg)

**Menu List**

![](_page_27_Picture_155.jpeg)

# **Video Adjustments [Picture 1]**

These are picture-related adjustments.

For information about performing menu operations, see  $\rightarrow$  Page E-24 "Using the On-Screen Menus."

#### Picture1 Brightness 0 Contrast 0 Color 0 Tint 0 Sharpness Color Temp. Low Normal High Custom Picture2 Setup Option Info. VIDEO Option

*The [Color], [Tint], and [Sharpness] items will not be displayed when selecting the DVI input.*

# **Preparation**

- Project the image.
- Press the MENU button to display the menu, then select [Picture 1].

# **Brightness / Contrast / Color / Tint / Sharpness**

Picture1

Brightness 0 Contrast 0 Color 0 Tint 0 Sharpness 1

# **Adjusting the Picture**

The brightness, contrast, and other adjustments will differ depending on whether the room is bright or dark. Make adjustments to suit your preference.

Press the cursor button (↑↓) and align the cursor with the desired item, then adjust with the cursor  $(\leftarrow \rightarrow)$  button.

![](_page_28_Picture_412.jpeg)

# **Color Temperature**

# **Adjusting the White Balance**

This is the input picture white color selection or white and black level correction, and serves to adjust the color reproducibility.

Press the cursor button (↑↓) and align the cursor with the desired item, then adjust with the cursor  $(\leftarrow \rightarrow)$  button.

**Low:** Warm white (White with heightened yellow) **Standard:** The white of sunlight **High:** Cool white (White with heightened blue)

# **Custom adjustments**

Press the cursor button  $($  $\downarrow$  $)$  and align the cursor with [Custom], then press the SET button. The custom adjustment screen will be displayed.

![](_page_28_Picture_413.jpeg)

Color Temp. Low Normal High Custom

Picture2 Setup Option Info.

**Option** 

VIDEO

![](_page_28_Picture_414.jpeg)

## **[Custom Adjustment Screen]**

**Note:** Adjustment values can be stored and read.

 $\rightarrow$  Page E-36 "Saving and Loading of Video Adjustments"

## **Tint Adjustment**

\* Adjustment is not possible with YCbCr input.

Adjustment is not possible with SECAM video input.

**Note:** Color temperature (or white balance) refers to the white color that becomes the reference of color representation. White color is expressed by the mixture of red, green, and blue light. The color temperature adjustment serves to adjust the proportions of this mixture. The color representation on the screen will change depending on the environment including room illumination.

# **Input Video Adjustments [Picture 2]**

These functions adjust the input video signal.

See → Page E-24 "Using the On-Screen Menu" for information about performing menu operations.

![](_page_29_Picture_420.jpeg)

![](_page_29_Picture_421.jpeg)

# **Preparation**

Project an image.

Press the MENU button to display the menu, then select [Picture 2].

# **Video Filter**

## **Adjusting the Sharpness of the Video Image**

## This adjustment is used to reduce the roughness and provide a clear picture.

Press the cursor button (↑↓) and align the cursor with the desired item, then adjust with the cursor  $(\leftarrow \rightarrow)$ button.

Adjust to your preference while viewing the picture. Adjustment can be made from 0 (OFF) to level 4.

![](_page_29_Picture_422.jpeg)

**Note:** The higher the level, the more proper it is for high resolution.

# **Zoom Filter**

## **Adjusting the Sharpness When Expanding/Compressing**

This adjusts the sharpness of the picture at the time of pixel conversion in the selection of the aspect ratio.

Press the cursor button (↑↓) and align the cursor with the desired item, then adjust with the cursor  $(\leftarrow \rightarrow)$ button.

Adjust to your preference while viewing the picture. Adjustment can be made from 0 (OFF) to level 4.

# **ProScan Mode**

# **ProScan Mode Settings**

Set this according to the movie material.

Press the cursor button (↑↓) and align the cursor with the [ProScan Mode], then select with the  $(\leftarrow \rightarrow)$  button.

- **Video:** This setting progressive an input signal on the assumption that it is a normal interlaced signal.
- **Auto:** This setting automatically determines whether an input signal is the movie material(24 frames) or the video material (normal interlaced signal) to use progressive scanning.

![](_page_29_Figure_26.jpeg)

**Note:** The greater the number of adjustment level becomes, the sharper an image is. The closer to 0 the number of adjustment level becomes, the softer an image is.

![](_page_29_Figure_28.jpeg)

DVI

VIDEO

# **Pan**

## **Adjustment of Screen Display Position** This is used to adjust the screen position at the time of DVI input selection.

Press the cursor button (↑↓) and align the cursor with [Screen Movement], then press the SET button. The menu display will close and the cursor display will appear.

![](_page_30_Figure_4.jpeg)

Picture2 Setup Option Info.

Option

Picture1 Zoom Filter 0

Picture1 Video Filter 2 Zoom Filter 2

Color System

**Note:** This adjustment is possible only when an image larger than S-VGA is displayed with THRU.

# **Gamma**

# **Gamma Settings**

These are settings of the tone of the image.

Press the cursor (↑↓) button and align the cursor with [Gamma], then select with the cursor  $(\leftarrow \rightarrow)$  button.

**Video:** This is a gamma adjustment value suited to video signals.

**Film:** This is a gamma adjustment value suited to movies.

**Graphics:** This is a gamma adjustment value suited to graphics such as computer images.

# **Custom adjustments**

This adjustment permits the creation of a desired gamma curve.

This is performed while viewing the target image. Select [Custom] with the cursor  $(\leftarrow \rightarrow)$  button, then press the SET button.

The custom adjustment screen will be displayed.

- 1. Press the cursor  $(\leftarrow \rightarrow)$  button and align the cursor with the index.
- 2. Select the adjustment point with the cursor  $(\leftarrow \rightarrow)$  button.
- 3. Select the color that is to be adjusted with the cursor  $(1)$  button, then adjust with the cursor  $(\leftarrow \rightarrow)$  button.

When required, adjust other adjustment points in the same manner.

![](_page_30_Picture_365.jpeg)

**Note:** See → Page E-37 "Returning to Standard Settings" for information about returning to the standard setting values. Note that other adjustments and settings will also be reset.

**Note:** Index (1 to 31) indicates adjustment point of a 32nd part of input values between 0 and 255.

![](_page_30_Figure_24.jpeg)

ProScan Mode Video Auto

Picture2 Setup Option Info.

Option

# **Color System**

# **Video Signal Color System Settings**

These settings are of the color system of the composite video signal.

This function is normally set to Auto. If the color system cannot be identified on Auto, set it manually.

Press the (↑↓) cursor button and align the cursor with [Color System], then press the SET button. The color system selection display will appear. Press the cursor (↑↓) button and align with the composite video signal system of the input equipment.

![](_page_31_Picture_162.jpeg)

### **Note:**

\* The video signal created by adding the color signal to the brightness signal is termed the composite video signal and differs depending on the country. The color system sets the method of this color signal.

\* PAL-M cannot be identified automatically and will need to be set manually.

Note that when PAL-M and other color systems are set manually, the "No Signal" display will not appear during absence of signal input.

The background color under such circumstances will be entirely black.

## These settings are used when setting up the projector.

See → Page E-24 "Using the On-Screen Menu" for information about performing menu operations.

## **Preparation**

- Project an image.
- Press the MENU button to display the menu, then select [Setup].

# **Keystone Mode / Keystone**

## **Adjustment of Keystone Distortion**

This adjusts keystone distortion in the vertical direction.

Adjust so that left and right sides are parallel.

Press the cursor (↑↓) button and align the cursor with [Keystone Mode], then press the cursor  $(\leftarrow \rightarrow)$  button and select the mode.

**Normal:** Corrects while maintaining the aspect ratio.

**Full:** Corrects by enlarging the width at the top to a full sized screen.

![](_page_32_Figure_13.jpeg)

**Note:** Keystone distortion arises when the projector is not installed level, or when the screen is inclined which results in a difference in the distance of upper and lower projection points. Keystone correction compensates for this. This projector has two correction modes.

Blue Black

Option

VIDEO

 $Off$   $On$ Off On

Picture1 Picture2 Setup Option Info. Keystone Mode **Normal** Full

Keystone +0

- Installation - **Background** Auto Power Off LED

![](_page_32_Figure_15.jpeg)

![](_page_32_Picture_16.jpeg)

## **Adjustment of Keystone Distortion**

Press the cursor  $($  $\downarrow$ ) button and align the cursor with [Keystone Mode], then

press the cursor  $(\leftarrow \rightarrow)$  button to correct the keystone distribution.

# **Installation**

# **Screen Projection System Settings**

These settings are for setting projection from the front of the screen and from the rear of the screen.

Press the cursor (↑↓) button and align the cursor with [Installation], then press the SET button. The setup screen will be displayed.

## **Floor - Front**

Projection is from the front of the screen. **Floor - Rear**

Projection is from the rear of the screen.

# **Ceiling -Front**

Ceiling installation with projection from the front. **Ceiling - Rear**

Ceiling installation with projection from the rear.

![](_page_32_Figure_30.jpeg)

Picture2  $\{$  Floor-Rear Floor-Front Ceiling-Front Ceiling-Rear

**Note:** When projecting from the rear of the screen, a translucent type screen is required.

![](_page_32_Figure_32.jpeg)

*Floor - Front*

Picture1 Keystone Mode Keystone - Installation -

Consult your dealer or installer for special installation such as ceiling mounting.

# **Background**

# **Background Color Settings**

This sets the background color when a signal is not being input to the connector of the projector.

Press the cursor (↑↓) button and align the cursor with [Background], then make the selection with the cursor  $(\leftarrow \rightarrow)$  button.

**Blue:** Displays a blue screen. **Black:** Displays a black screen.

# **Auto Power Off**

# **Auto Standby Settings**

This setting automatically sets the power to the standby mode when a no-signal condition has existed at the connector of the projector for 5 minutes or longer.

Press the cursor (↑↓) button and align the cursor with [Auto Power Off], then make the selection with the cursor  $(\leftarrow \rightarrow)$  button.

**Off:** Not operational **On: Operational** 

#### Picture1 Keystone Mode **Normal** Full Blue Black Keystone +0  $\overline{\text{Off}}$  On Off On - Installation - Background Auto Power Off LED Picture2 **Setup** Option Info. VIDEO Option

## VIDEO

Keystone Mode **Normal** Full Picture2 Setup Option Info. Option

![](_page_33_Picture_422.jpeg)

Picture1

**Note:** When the menu display is closed after making the setting, the color will change to the background color that has been set.

## **Note:**

\* The projector will automatically switch to the standby mode when the "No Signal" display has been projected for about 5 minutes.

Some video equipment such as video tape decks are designed to display a blue background when playback has finished. In this instance, the projector is receiving a signal and so it does not produce its own background.

\* To project an image again, press the ON/STANDBY button and switch on the power.

# **LED**

# **LED Display Settings**

This setting is used when the light of the POWER/ STANDBY indicator (LED) of the main unit is objectionable during projection in a dark room.

Press the cursor (↑↓) button and align the cursor with [LED], then make the selection with the cursor  $(\leftarrow \rightarrow)$ ] button.

**Off:** Switches off the LED. **On:** Lights the LED.

## *Attention!*

*When this function is used to switch off the LED and the background color is set to black, the projector may mistakenly be assumed to be in the standby mode. Do not mistakenly switch off the main power or disconnect the power cord. Doing so may shorten the life of the lamp and cause breakdown.*

#### Picture1 Keystone Mode **Normal** Full Blue Black Keystone +0 Off On Off On - Installation - Background Auto Power Off LED Picture2 **Setup** Option Info. VIDEO Option

# **On-Screen Display Settings [Option]**

These settings are for the menu and language that will be displayed on the screen. See → Page E-24 "Using the On-Screen Menu" for information about performing menu operations.

#### VIDEO **Option** Picture1 Picture2 Setup Option Info. Language En De Fr It Es Sv 中 日 - Menu Position - Duration 10 sec. **The Co**

**Preparation** Press the MENU button to display the menu, then select [Option].

# **Language**

# **On-Screen Display Language Settings**

This is the setting of the language that is displayed on screen when the input is switched, a menu is displayed, etc.

![](_page_34_Picture_306.jpeg)

**Note:** Even when a different language has been selected, "No Signal" will appear in English.

Press the cursor (↑↓) button and align the cursor with [Language], then press the cursor  $(\leftarrow \rightarrow)$  button and select the language.

**En:** English, **De:** German, **Fr:** French, **It:** Italian,

**Es:** Spanish, Sv: Swedish, 中: Chinese, 日: Japanese

# **Menu Position**

# **Moving the Menu Display Position**

This function changes the display position of the onscreen menu.

Press the cursor (↑↓) button and align the cursor with [Menu Position], then press the SET button and the display will change to the menu position display.

Use the cursor  $(\leftarrow \rightarrow \uparrow \downarrow)$  buttons to move the [Menu Position] display.

![](_page_34_Figure_17.jpeg)

# **Duration**

# **On-Screen Display Duration Setting**

This is the setting of the time that is displayed on screen when the input is switched, a menu is displayed, etc.

Press the cursor (↑↓) button and align the cursor with [Duration], then press the cursor  $(\leftarrow \rightarrow)$  button and select the desired time.

Settings can be made from 5 seconds to 30 seconds in 5-second units.

![](_page_34_Picture_307.jpeg)

# **Resetting, Storing, and Information [Info.]**

This function performs resetting and the display of information for the method of using the user memory, the default values of adjustments and settings, and the lamp timer.

See → Page E-24 "Using the On-Screen Menu" for information about performing menu operations.

# **Preparation**

Press the MENU button to display the menu, then select [Info.].

# **User Memory**

# **Saving and Loading of Video Adjustments**

![](_page_35_Picture_346.jpeg)

## **Items that can be saved:** Menu items of [Picture 1] and [Picture 2]

# **Saving**

- 1. Project the saved image and adjust the menu items of [Picture 1] and [Picture 2]. The menu can be closed without causing problems. When closing, select [Info.] of the menu.
- 2. Press the cursor (↑↓) button and align the cursor with [User Memory], then press the cursor  $(\leftarrow \rightarrow)$  button and select [Save], finally press the SET button.
- 3. The message display will change to "Save User Memory." Press the SET button.
- (Press the SET button while the message is displayed.)

This will save the video adjustment and setting values of the current input mode.

# **Loading**

- 1. Project the image that you want to save.
- 2. Press the cursor (↑↓) button and align the cursor with [User Memory], then press the cursor  $(\leftarrow \rightarrow)$  button and select [Load], finally press the SET button.
- 3. The message display will change to "Load User Memory." Press the SET button. (Press the SET button while the message is displayed.)

This will change the image to that of the loaded adjustment and setting values.

![](_page_35_Picture_347.jpeg)

VIDEO Picture1 Picture2 Setup Option Info. **User Memory Save Load** - Default - - Lamp Timer Reset -  $Status : 100.500$ --------------Lamp Timer: 1 hrs (Total 1 hrs)

## **Note:**

\* User memory is used when you wish to view the same video adjustment conditions again.

For example, when, for the purpose of movie enjoyment, optimum adjustments are made in fine detail and the image is saved [Save]. Even when adjustments are changed in normal use, the movie can be viewed

with the stored adjustment values when viewing it for full appreciation.

\*Saved [Save] adjustment values are stored even when the main power is switched off or the power cord is disconnected.

![](_page_35_Figure_27.jpeg)

# **Default**

# **Returning to Standard Settings**

This function is used to return the adjustments and settings of the current signal to the standard settings. Select the signal you wish to return to the default settings first before doing so.

Press the cursor (↑↓) button and align the cursor with [Default], then press the SET button.

The message display will change to: Press "Set" to Reset Menu.

Press the SET button while the message is displayed.

## This results in a return to the standard settings.

## **Items returned to default settings**

[Option]: Language [Info.]: Lamp timer, User Memory

# **Lamp Timer Reset**

# **Resetting the Lamp Timer**

This reset is used when replacing the lamp cartridge. Be certain to reset this, since it is used in the display of the lamp timer.

- 1. Press the cursor (↑↓) button and align the cursor with [Lamp Timer Reset], then press the SET button. The message display will change to "Lamp Timer Reset."
- 2. While the message is being displayed, select "No" or "Yes" with the cursor  $(\leftarrow \rightarrow)$  button, then press the SET button. The message will change to [Press "SET" to Lamp Timer Reset].
- 3. While the message is being displayed, press the SET button.

This will reset the lamp timer and set the time to 0.

![](_page_36_Picture_409.jpeg)

**Note:** Items that cannot be specified for each input will be returned to the initial settings.

**Note:** When the video adjustments have not been returned to the defaults, use the user memory. See  $\rightarrow$  Page E-36 "Saving and Loading of Video Adjustments."

Picture1 User Memory **Save** Load - Default - - Lamp Timer Reset - Status : 100 . 500 Lamp Timer: 1 hrs (Total 1 hrs) Picture2 Setup Option Info. VIDEO

![](_page_36_Figure_21.jpeg)

**Note:** The projector will no longer start when the lamp timer exceeds 1,100 hours. As a result, it will not be possible to reset the lamp timer through timer operations.

Should this situation arise, set to the standby condition and press the SOURCE button and the ASPECT button of the main unit at the same time for at least 5 seconds. When reset, the STATUS indicator will go off.

# **Info.**

# **Viewing the Lamp Timer/Resolution and Frequency**

This function is used to check the lamp timer (for a check of the lamp cartridge replacement time) and the resolution and frequency at the time of DVI input.

#### VIDEO **[VIDEO, S-VIDEO, and YCbCr Input Selection]**

![](_page_36_Picture_410.jpeg)

Lamp Timer: 1 hrs (Total 1 hrs)

## **[DVI Input Selection]**

![](_page_36_Picture_411.jpeg)

and resetting the lamp timer will not reset the total number of operating hours. The total number of operating hours indicates the usage time of the projector from date of dispatch to the present.

**Note:** Replacing the lamp cartridge

# **Troubleshooting**

Check the following matters before requesting servicing.

![](_page_37_Picture_241.jpeg)

# **When the STATUS Indicator Is Lit/Flashes**

The faults described below are being indicated when the indicators of the projector control panel are lit or flashing.

![](_page_38_Picture_2.jpeg)

ON/STANDBY

\* It is time to replace the lamp. Replace with a new lamp. \* Is the lamp cover attached properly? If not, attach it properly. \* The thermal protector has been activated. If the room temperature is high, move the projector to a cool location. If the internal temperature of the projector is high, check the cooling fan ventilation holes and clean them if they are obstructed. \* The thermal protector has been activated. If the room temperature is high, move the projector to a cool location. If the internal temperature of the projector is high, check the cooling fan ventilation holes and clean them if they are obstructed. When the thermal protector is activated and the unit is set to the standby mode and soon thereafter the power is switched ON, the unit may not power up. Should this occur, wait for one minute and then switch it ON again. The lamp lighting voltage fault detection protector has been activated. Wait for at least one minute and switch on the power again. If the unit still does not operate, please contact your store of purchase. \* The cooling fan has stopped. Consult your PLUS dealer. \* The lamp does not light. First turn off the main power, then wait at least one minute, then switch on the power again. If the unit still does not operate, consult your dealer. **Indicator Display CONS Projector Condition Action to Be Taken** Off Lit Flashing at 1-second intervals (0.5 s lit / 0.5 s off) Flashing once every 4 seconds (2 s lit / 2 s off) Flashing once every 8 seconds (4 s lit / 4 s off) Flashing once every 12 seconds (6 s lit / 6 s off) Normal operation Time for lamp replacement Cover is open Temperature error Lamp lighting voltage fault Fan fault Lamp power error

# **Thermal Protector**

When the internal temperature of the projector becomes abnormally high, the STATUS indicator will flash (at an interval of once every 4 seconds).

At the same time, the temperature protector is activated and the projector power may be switched off. Should this occur, proceed with the following actions.

- 1. Switch off the power and disconnect the power plug from the wall outlet.
- 2. Check the following matters and take the required measures. When the projector is being used in a location that has a high ambient temperature, install it in a cool location. Check the outflow and intake holes and clean them if they are obstructed.
- 3. Wait about 60 minutes until the temperature of the projector drops. If after having performed the above matters, the problem still has not been solved, consult your PLUS dealer.

# **Replacing the Lamp Cartridge**

- After the lamp has been operating for 1000 hours or longer, the STATUS indicator will light and the message "Replace The Lamp" will appear on the screen. Should this happen, turn off the projector and replace the lamp cartridge with a new one. The projector will not turn on after 1100 hours.
- Obtain a replacement lamp cartridge at the store where the projector was purchased. Please specify the following information when ordering a replacement lamp cartridge: Unit model number: HE-3100L for the exclusive use of HE-3100 Part number: 27-050.

# **CAUTION**

**Follow these steps before replacing the lamp cartridge:**

Press the ON/STANDBY button on the remote control to turn off the power. The POWER/  $\phi$  indicator will change to steady **light in green from flashing in amber.**

**Press the POWER button on the projector cabinet turn off the projector.**

**Unplug the power cord.**

**Wait at least 60 minutes for the lamp cartridge to cool.**

- **DO NOT TOUCH THE LAMP CARTRIDGE immediately after it has been used. It will be extremely hot.**
- Do not remove any screws except for those mentioned in the instructions below.
- Do not touch the lamp. Doing so may shorten the lamp life.
- The lamp may explode if improperly mishandled.
- If lamp has reached the end of its usable life, the lamp bulb may shatter. When this happens, an explosive sound can be heard and pieces of glass may be scattered in the lamp cartridge. Do not touch them as the pieces of glass may cause injury. If this happens, contact your dealer or the store where the projector was purchased.

**Preparation:** Unplug the projector. Prepare the new lamp cartridge and a plus-headed screwdriver. Lay a soft cloth sheet underneath the projector with its upside down to prevent scratches.

![](_page_39_Figure_15.jpeg)

**NOTE:** The projector lamp has its usable life. The rated lamp life is about 1000 hours. However, it may become shorter depending on the conditions of usage.

(The rated lamp life is the average life of the lamps produced and tested, under the test conditions of our company, for a long term.)

![](_page_40_Picture_0.jpeg)

From the menu, select [Info.]  $\rightarrow$  [Lamp Timer Reset] and then reset the lamp usage hours. See "Resetting the Lamp Timer" on page E-37.

**NOTE:** When the projector lamp has exceeded 1100 hours of operation, the projector will not turn on. This means you cannot reset the lamp usage on the menu. Should this happen, press SOURCE and ASPECT on the projector cabinet for at least of 5 seconds at the same time when the projector is in standby mode. When the lamp usage is reset, the STATUS indicator goes off.

 **[This completes the lamp replacement.]**

# *Attention!*

- *\* Be certain to disconnect the power plug from the power outlet before cleaning.*
- *\* Do not spray or otherwise expose the projector, lens, or screen to volatile substances such as insecticides. Doing so could cause them to undergo qualitative changes or the coatings may peel, etc.*

# **Cleaning a Soiled Projector Main Unit**

- Wipe with a lint-free, soft, dry cloth. When very dirty, wipe with a cloth that has been moistened with a diluted neutral detergent, then finish with a dry cloth. If a chemically-treated cloth is going to be used, please follow any written warnings.
- \* Do not wipe with thinner, benzene, or other solvents. Doing so could cause them to undergo qualitative changes or the coatings may peel, etc.
- When removing the dust of the outflow and intake holes, use the brush attachment on a vacuum cleaner to clean out the dust. Avoid using the vacuum directly without attaching the adapter as well as the use of a nozzle adapter.
- \* Do not scratch or otherwise hit the projector body with your nails or other hard object, since this will cause scratches.

# **Dirty Lens**

The lens surface has been treated with a special coating. Consult your PLUS dealer for cleaning.

# **Dust of the Intake and Outflow Holes**

Dust that collects in the intake and outflow holes will obstruct the ventilation and cause the internal temperature to rise which could cause damage. Clean this area carefully. As a guideline, clean at least every 100 hours.

- \* Switch off the power with the ON/STANDBY button and check that the POWER/  $\circ$  indicator has changed to a steadily lit orange, then switch off the main power with the POWER switch of the main unit. Finally, disconnect the power cord.
- Clean out the holes from the outside using a vacuum cleaner. Use the brush adapter of the vacuum cleaner to do this. Avoid using the vacuum directly without attaching the adapter as well as the use of a nozzle adapter.

![](_page_41_Figure_15.jpeg)

# **Cleaning the Inside of the Projector**

Cleaning of the inside of the projector is required about once a year. Failure to clean over a long period while dust has collected inside the projector could cause a fire or breakdown. Do not clean the inside of the projector by yourself. Be sure to consult your PLUS dealer.

# **Specifications**

![](_page_42_Picture_150.jpeg)

\*1: Not available on SECAM signal

The specifications are subject to change without notice. Digital Micromirror Device™ (DMD™) by Texas Instruments

# **Main Unit External View**

![](_page_43_Figure_1.jpeg)

Free Manuals Download Website [http://myh66.com](http://myh66.com/) [http://usermanuals.us](http://usermanuals.us/) [http://www.somanuals.com](http://www.somanuals.com/) [http://www.4manuals.cc](http://www.4manuals.cc/) [http://www.manual-lib.com](http://www.manual-lib.com/) [http://www.404manual.com](http://www.404manual.com/) [http://www.luxmanual.com](http://www.luxmanual.com/) [http://aubethermostatmanual.com](http://aubethermostatmanual.com/) Golf course search by state [http://golfingnear.com](http://www.golfingnear.com/)

Email search by domain

[http://emailbydomain.com](http://emailbydomain.com/) Auto manuals search

[http://auto.somanuals.com](http://auto.somanuals.com/) TV manuals search

[http://tv.somanuals.com](http://tv.somanuals.com/)